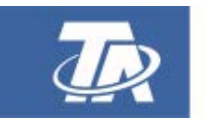

# **Winsol** Version 2.14

<span id="page-0-0"></span>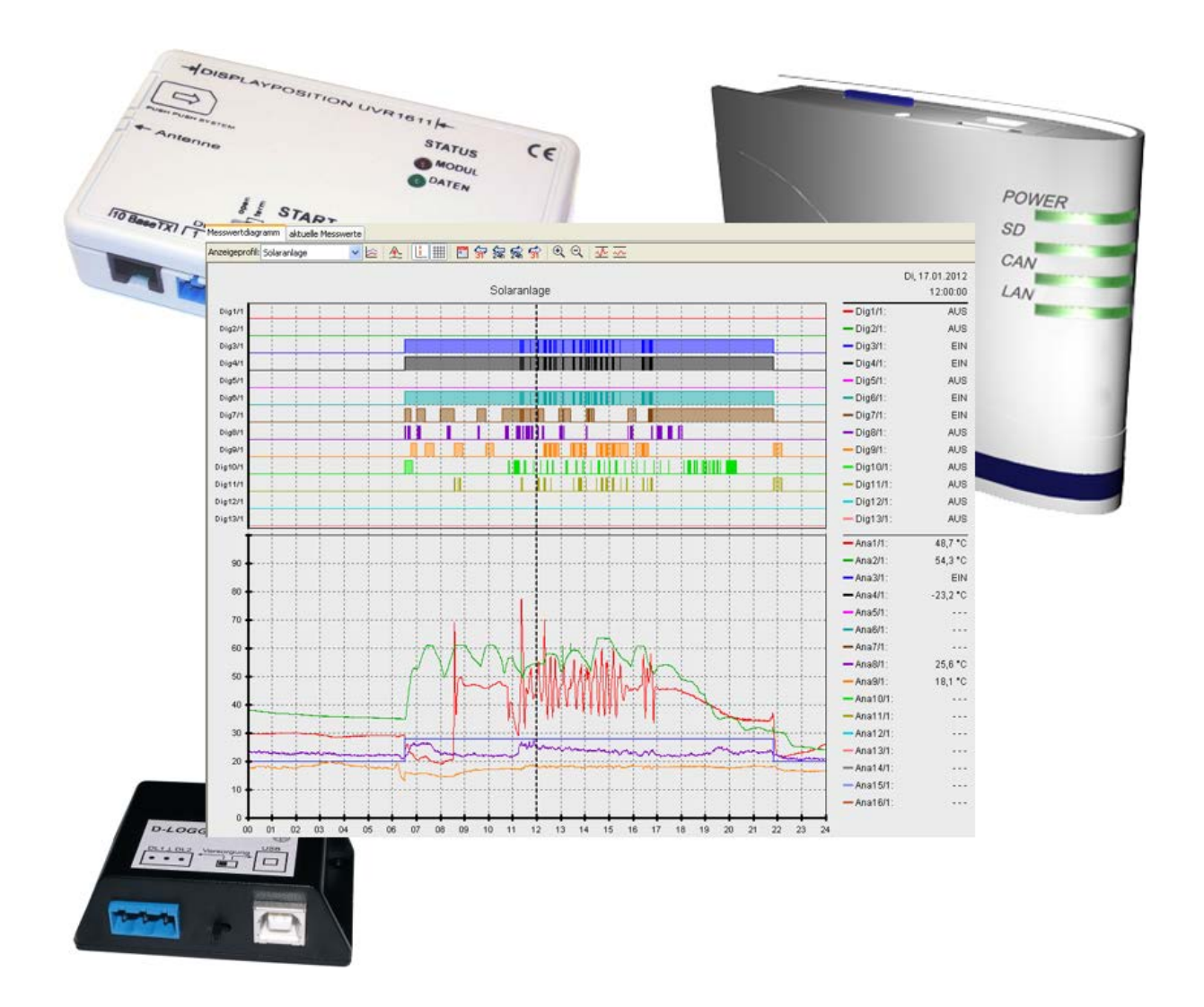

# Description du programme

# **Sommaire**

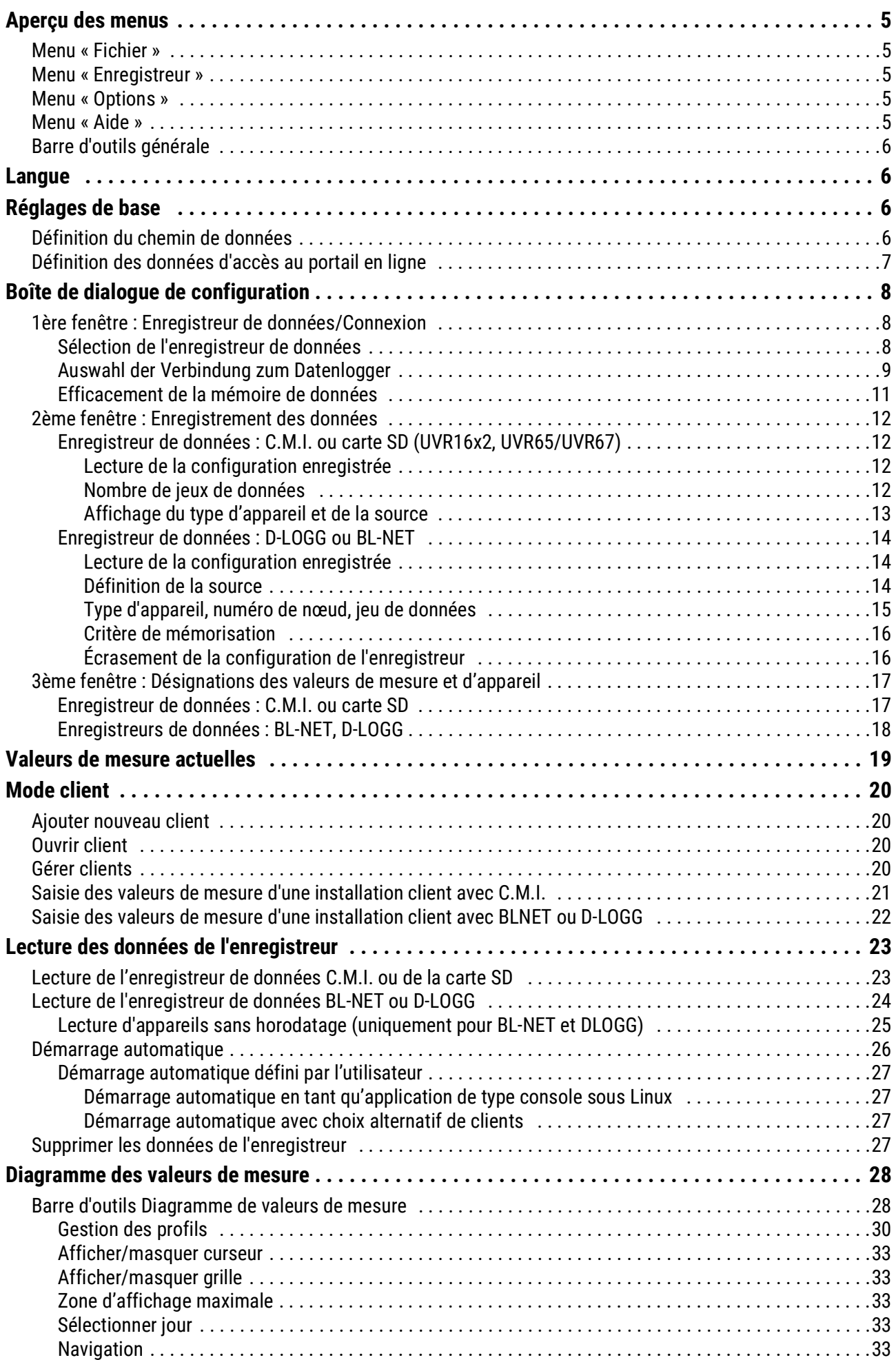

# **Sommaire**

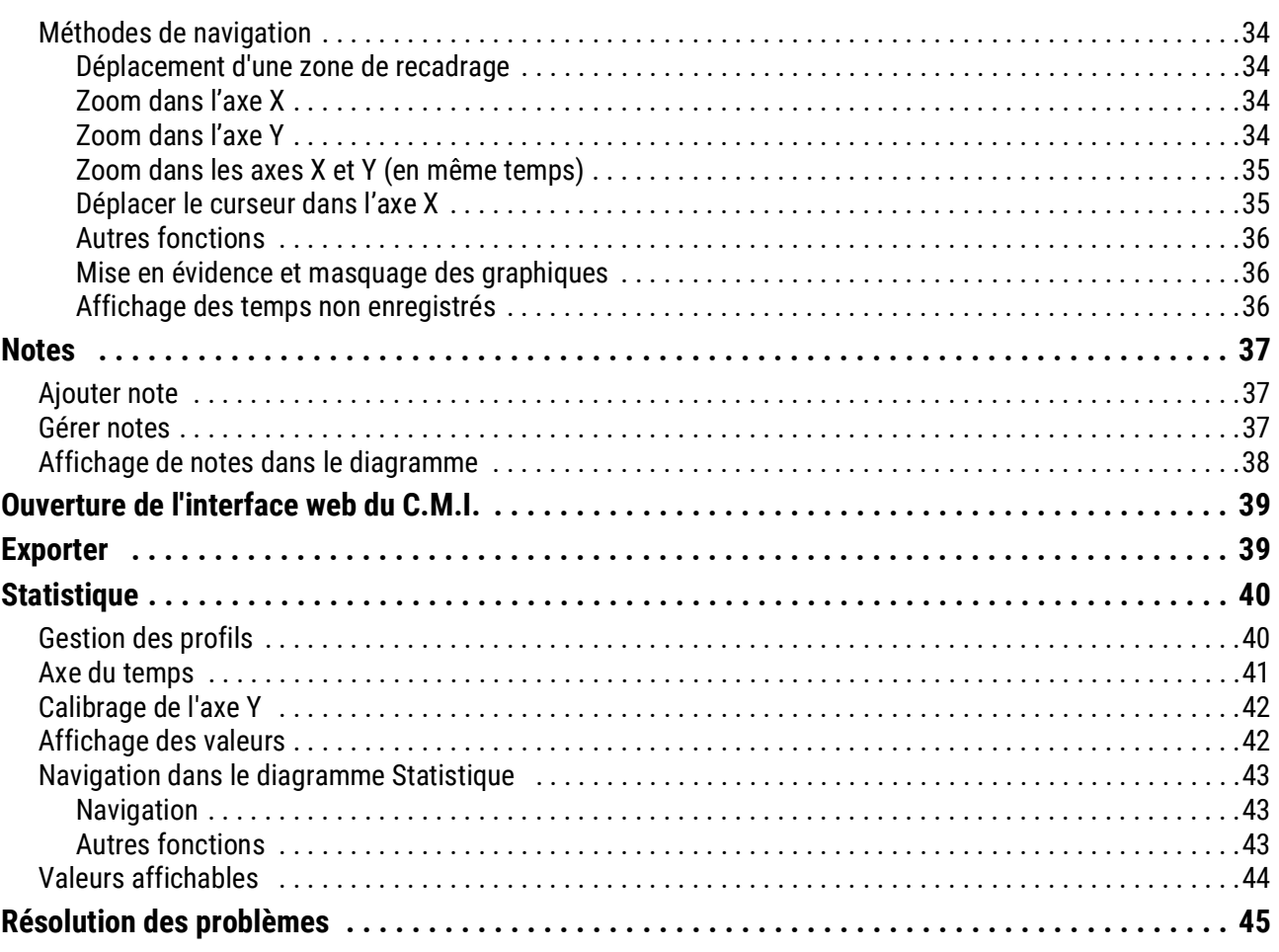

# **Winsol**

Le programme *Winsol* permet de saisir et d'analyser les valeurs de mesure enregistrées par l'enregistreur de données.

Pour la saisie de données de plusieurs installations ou enregistreurs de données, *Winsol* permet la création et la gestion de **« clients ».**

# <span id="page-4-1"></span><span id="page-4-0"></span>Aperçu des menus **Menu « Fichier »**

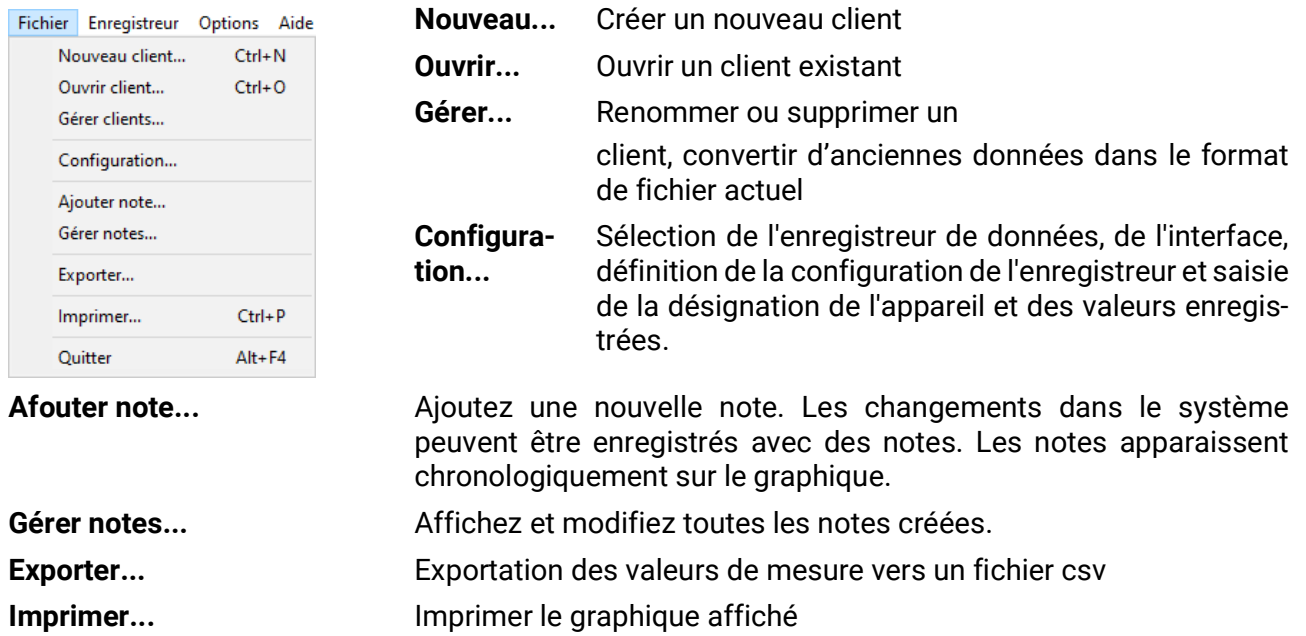

**Quitter... Quitter le programme** 

### <span id="page-4-2"></span>**Menu « Enregistreur »**

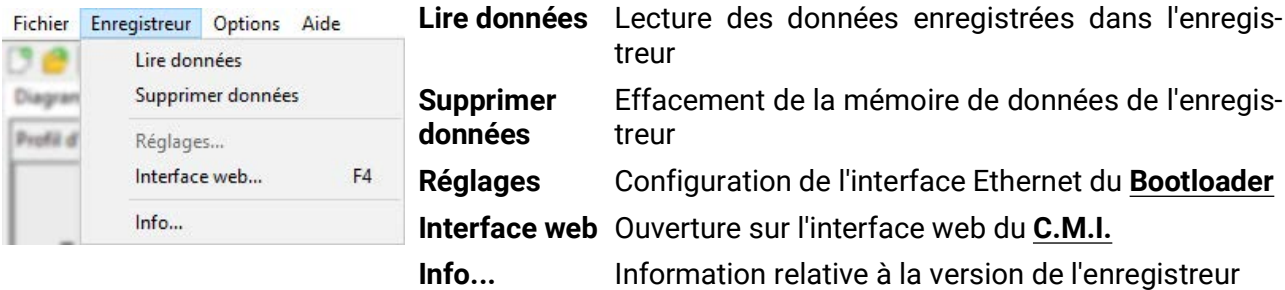

### <span id="page-4-3"></span>**Menu « Options »**

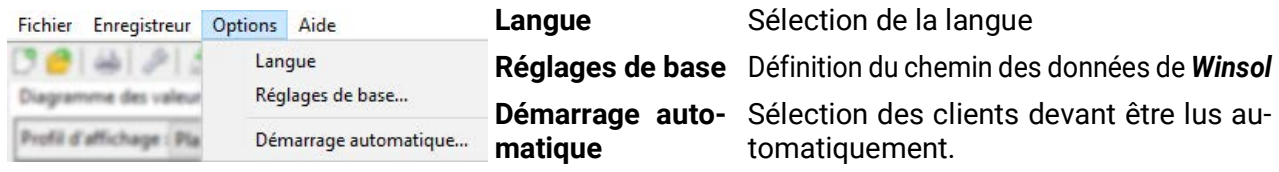

# <span id="page-4-4"></span>**Menu « Aide »**

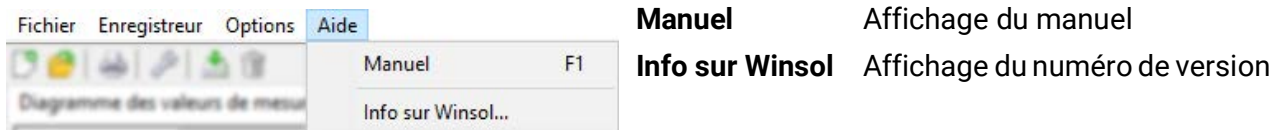

# <span id="page-5-0"></span>**Barre d'outils générale**

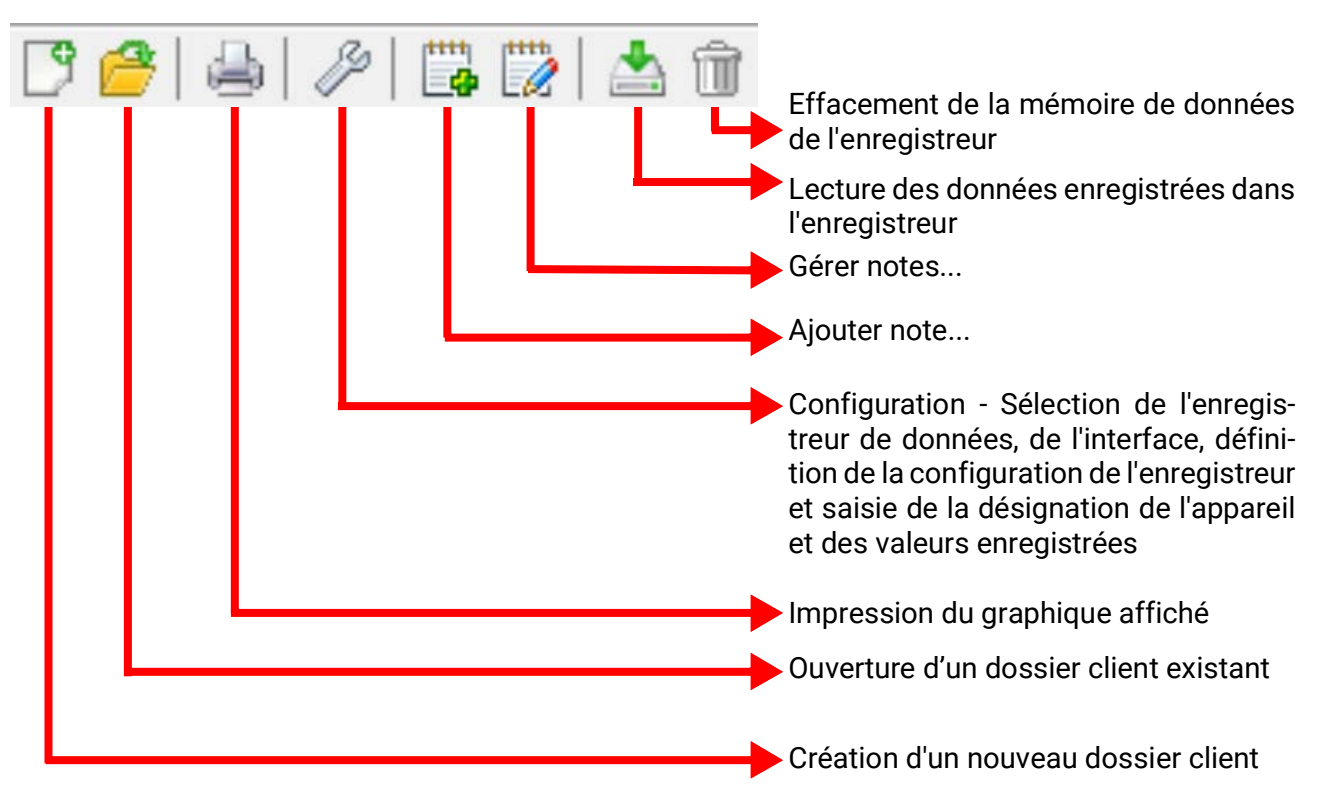

### <span id="page-5-1"></span>Langue

Plusieurs langues sont disponibles. Sélectionner le menu **« Optionen \ Sprache »** (Options\Langue) et cliquer sur la langue souhaitée. Pour appliquer la langue souhaitée, un redémarrage de *Winsol* s'impose.

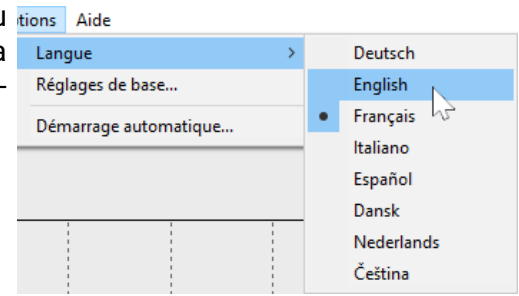

# <span id="page-5-2"></span>Réglages de base

# <span id="page-5-3"></span>**Définition du chemin de données**

Le chemin des données de **Winsol** peut être modifié à partir Fichier Enregistreur Options Aide du menu **« Options \ Réglages de base... ».** Nous recommandons la création d'un chemin de données hors du dossier de programme.

 $|4|$   $|4|$ Langue Réglages de base... Profil d'affichage : Pla Démarrage automatique...

Les données déjà existantes doivent être copiées manuellement dans le nouveau chemin de données **avant** de modifier le paramétrage dans Winsol et d'importer de nouvelles données depuis l'enregistreur.

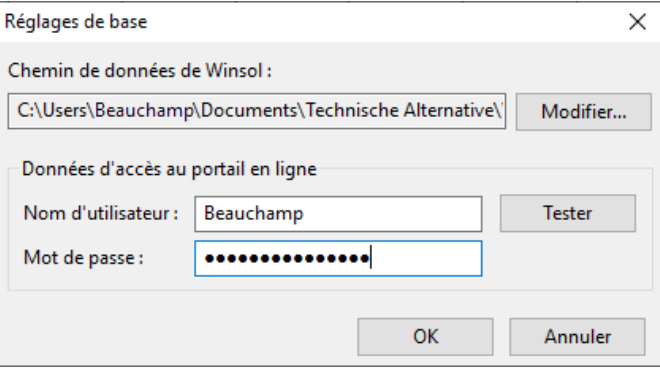

#### **Procédure relative à la copie de données existantes dans un nouveau chemin de données :**

- 1. Créer un nouveau chemin de données (à l'aide de l'explorateur Windows par ex.).
- 2. Copier les fichiers et dossiers du chemin de données actuel (par ex. chemin d'installation « C:\Programmes\Technische Alternative\Winsol\ ») dans le nouveau chemin.
- 3. Définir le nouveau chemin comme chemin de données dans les réglages de base de Winsol.

### <span id="page-6-0"></span>**Définition des données d'accès au portail en ligne**

Si un ou plusieurs C.M.I. doivent être lus via le portail en ligne, les données d'accès à celui-ci doivent être indiquées ici (identiques au nom d'utilisateur/e-mail ou mot de passe pour la connexion au portail en ligne).

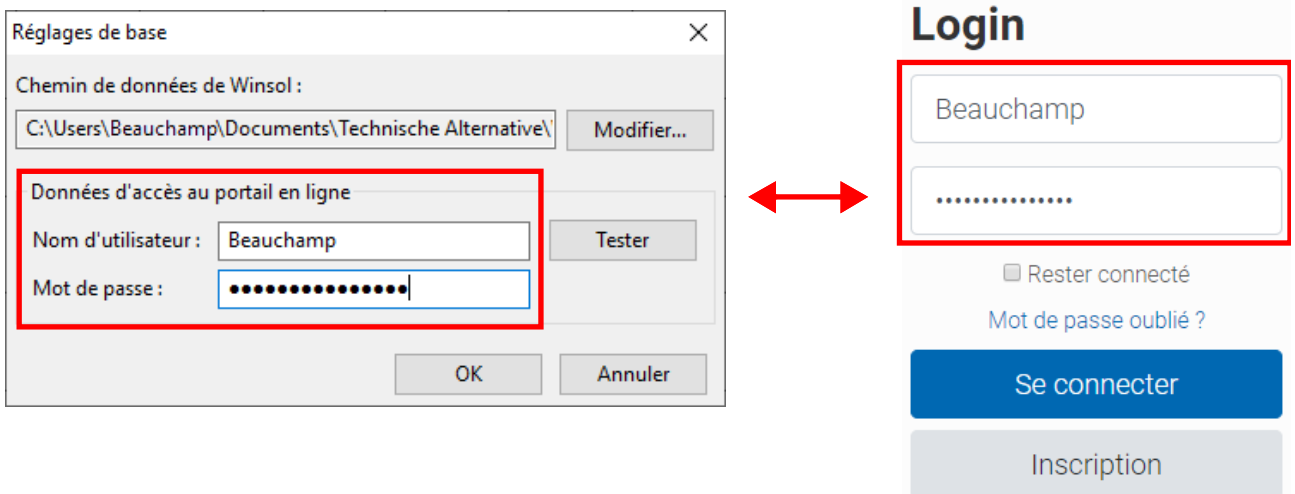

L'accès au portail en ligne peut être vérifié au moyen de la fonction **« Tester ».**

# <span id="page-7-0"></span>Boîte de dialogue de configuration

Dans le menu « Fichier \ Configuration », sélectionner l'enregistreur de Fichier Enregistreur Options Aide données, l'interface, définir la configuration de l'enregistreur et saisir la désignation de l'appareil et des valeurs enregistrées.

Le bouton « **Continuer** » permet d'accéder à la fenêtre suivante de la configuration tandis que le bouton « **Annuler** » interrompt la configuration sans modifier la configuration de l'enregistreur.

**C.M.I. :** Lorsque les réglages de la source ou du jeu de données d'une source sont modifiés dans l'interface web, il faut exécuter une opération de **configuration** dans Winsol et la valider en cliquant sur « **OK** » afin que le CMI enregistre les données avec les réglages modifiés.

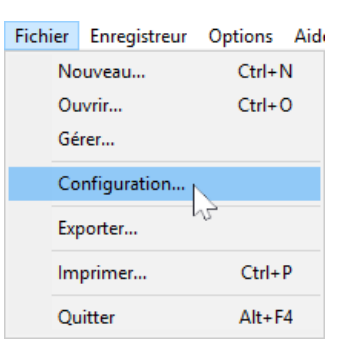

# <span id="page-7-1"></span>**1ère fenêtre : Enregistreur de données/Connexion**

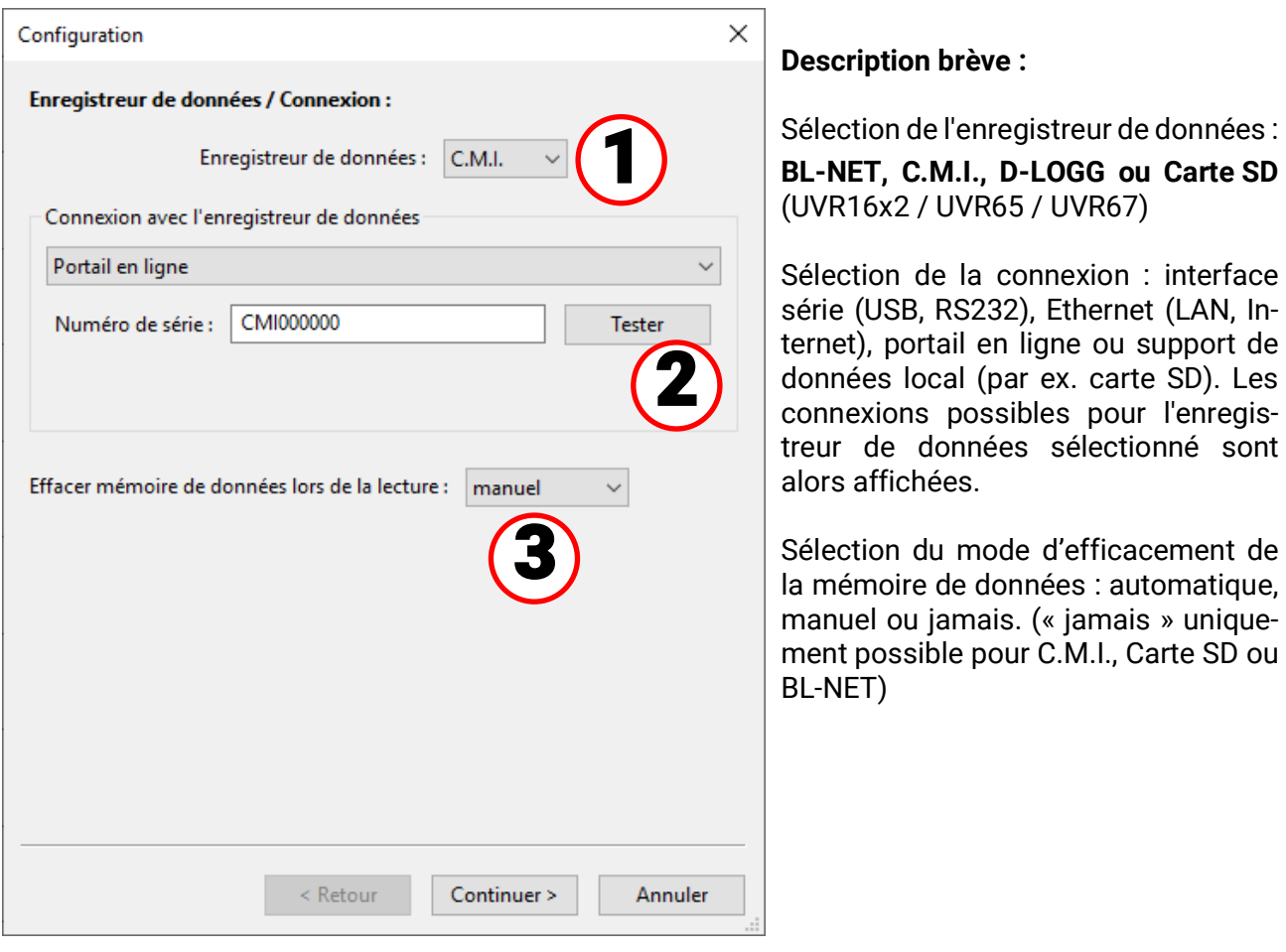

<span id="page-7-2"></span>**Sélection de l'enregistreur de données**

Le type d'enregistreur de données peut être défini ici. Le choix « **Carte SD** » concerne uniquement la lecture des données enregistrées par la carte SD du régulateur **UVR16x2/ UVR65/UVR67.**

Tester

 $\overline{\phantom{a}}$ 

#### Ethernet (LAN, Internet) IP / Domaine: cmi

80

Connexion avec l'enregistreur de données

La **première mise en service** de l'interface Ethernet est décrite dans le manuel du C.M.I.

Port:

Le bouton **« Tester »** permet de contrôler la communication avec le C.M.I. Des informations relatives au C.M.I. relié s'affichent. Le bouton **« Accepter »** permet de définir le type d'enregistreur dans la configuration.

Le bouton **« Tester »** permet d'obtenir des résultats valides uniquement lorsque le C.M.I. a été correctement intégré dans le réseau LAN (voir manuel d'utilisation du C.M.I.) et ses données de connexion ont été correctement entrées dans la configuration Winsol.

#### **Connexion via le portail en ligne**

guration.

Pour ce type de connexion, sélectionner « **Portail en ligne** » et saisir le numéro de série du C.M.I.

Le bouton « Tester » permet de contrôler la co ai C.M.I. relié s'affichent. Le bouton « Accepter » permet de définir le type d'enregistreur dans la confi-

Attention : pour la connexion via le portail en ligne, les données d'accès doivent être au préalable indiquées dans les « Réglages de base ».

#### **Connexion via un support de données local**

Cette méthode est utilisée pour lire une carte SD qui a été retirée du C.M.I. ou de l'UVR16x2/UVR65.

Elle est également adaptée pour lire une structure de dossiers sur le PC (voir le chapitre « Saisie des valeurs de mesure d'une installation client avec C.M.I. »).

Dans l'exemple, la carte SD se trouve sur le disque « H:\ ».

#### **Connexion via Ethernet** Lors d'un accès via LAN ou redirection de Connexion avec l'enregistreur de données

<span id="page-8-0"></span>**Auswahl der Verbindung zum Datenlogger**

port, l'adresse IP ou le nom de domaine du C.M.I. et de son port TA (réglage d'usine : 80) est saisi. En cas d'accès via Internet, le C.M.I doit être configuré en conséquence par un informaticien. Il convient dans ce cas d'appliquer les mesures de sécurité requises (routeur avec pare-feu, VPN, etc.)

**C.M.I.** (Control and monitoring interface)

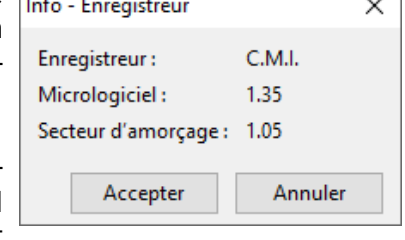

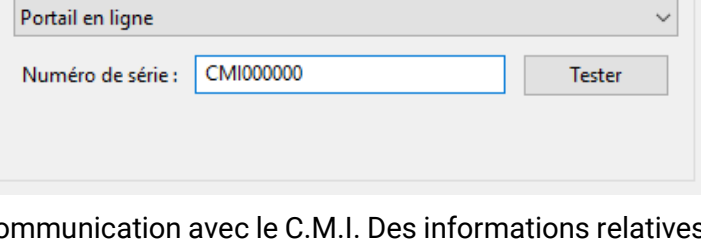

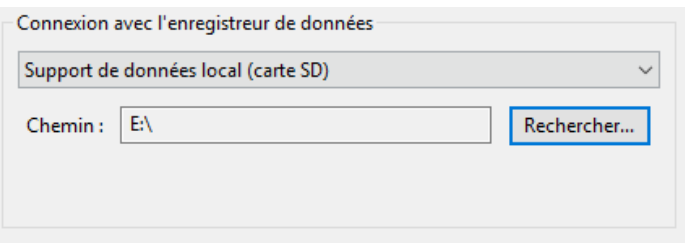

Dialogue de configuration

Le D-LOGG ne disposant d'aucune interface Ethernet, seule l'interface série est disponible à la sélection du raccord COM.

Le bouton « Tester » permet de contrôler la communication avec l'enregistreur au niveau de l'interface sélectionnée. Des informations relatives à l'enregistreur relié s'affichent. Le bouton « Accepter » permet de définir le type d'enregistreur dans la configuration.

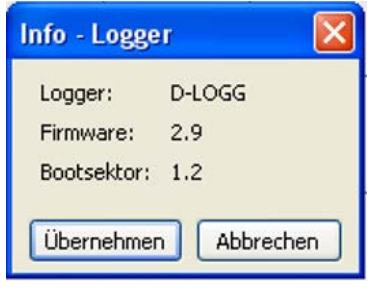

Si le raccord COM n'est pas connu, la fonction « Rechercher enregistreur » permet de soumettre l'ensemble des interfaces COM de l'ordinateur à un contrôle afin de savoir si des enregistreurs y sont reliés.

Le raccord COM ainsi que le type d'enregistreur trouvé s'affichent. Le bouton **« Accepter »** permet de définir l'enregistreur marqué dans la configuration.

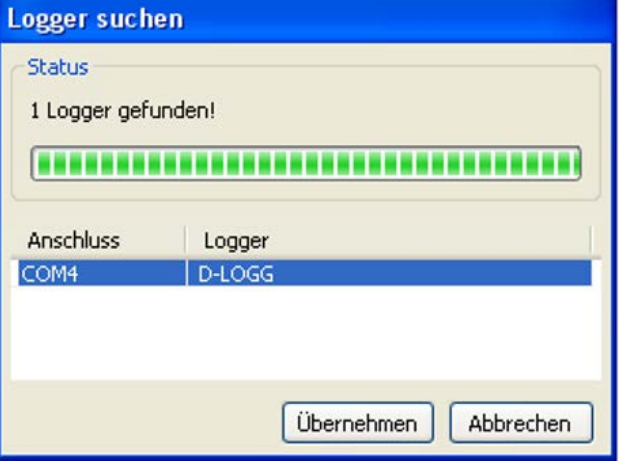

#### **Bootloader BL-NET**

Le BL-NET peut être relié au PC via l'interface série ou Ethernet

#### **La vérification et la définition de l'interface COM sont identiques à celles du D-LOGG.**

Pour une connexion via Ethernet, il convient de sélectionner « Ethernet ». L'adresse IP ou le nom de domaine du BL-NET ainsi que son port TA doivent également être réglés. L'interface Ethernet est uniquement activée lorsque le BL-NET est alimenté via le bus CAN ou un bloc d'alimentation 12 V (CAN-NT) !

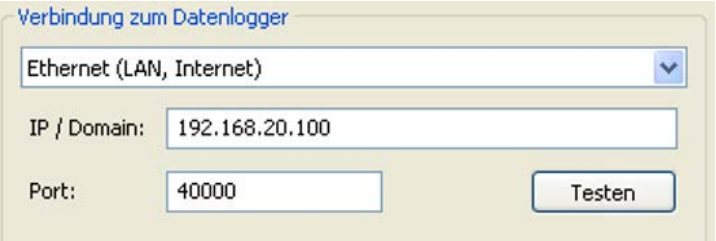

La **première mise en service** de l'interface Ethernet est décrite au chapitre « **Intégration du BL-NET dans un réseau LAN** » du manuel d'utilisation du BL-NET.

Le bouton « **Tester** » permet de contrôler la communication avec l'enregistreur. Des informations relatives à l'enregistreur relié s'affichent. Le bouton « **Accepter** » permet de définir le type d'enregistreur dans la configuration.

Le bouton « **Tester** » permet d'obtenir des résultats valides uniquement lorsque le BL-NET a été correctement intégré dans le réseau LAN (voir manuel d'utilisation du BL-NET) et ses données de connexion ont été correctement entrées dans la configuration Winsol.

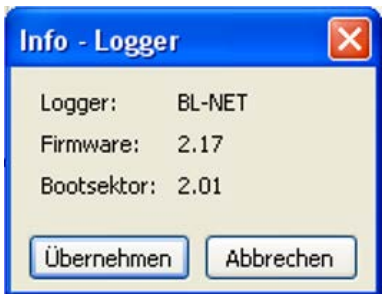

# <span id="page-10-0"></span>**Efficacement de la mémoire de données**

Trois possibilités sont disponibles :

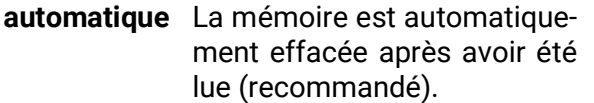

**manuel** Un message demande si la mémoire doit être effacée après avoir été lue.

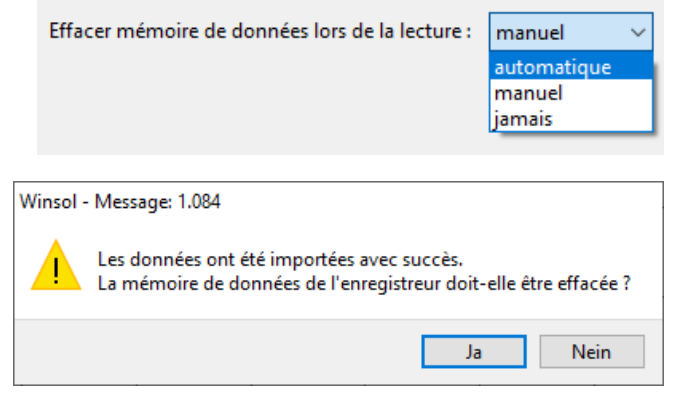

**jamais** La mémoire n'est pas effacée après avoir été lue (fonction indisponible pour le D-LOGG).

# <span id="page-11-1"></span><span id="page-11-0"></span>**2ème fenêtre : Enregistrement des données Enregistreur de données : C.M.I. ou carte SD (UVR16x2, UVR65/ UVR67)**

**Exemple :** Enregistrement **avec C.M.I.** de l'UVR16x2 (à partir de la version 1.21) et de l'UVR1611

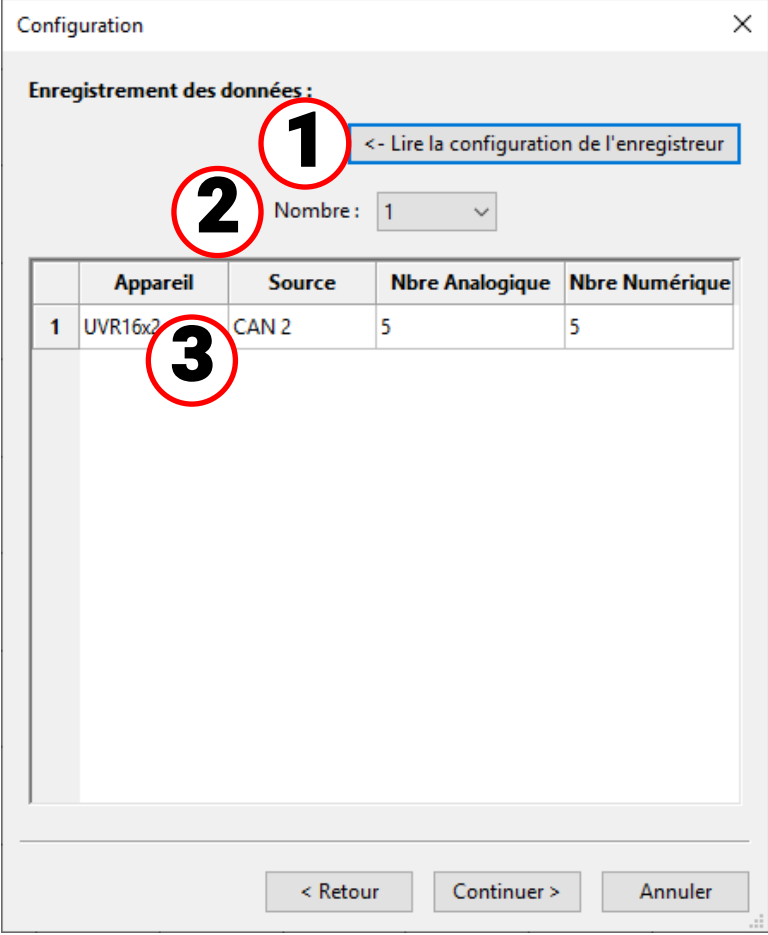

<span id="page-11-2"></span>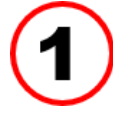

### **Lecture de la configuration enregistrée**

Cette commande permet de lire et d'afficher la configuration du C.M.I. connecté ou de la carte SD d'UVR16x2/UVR65/UVR67.

Pour le **C.M.I.,** ces réglages sont effectués dans l'interface web du C.M.I. (menu Réglages/Logging des données). Si des modifications ont été apportées dans Winsol, elles ne sont pas prises en compte par C.M.I.

La configuration ne peut être lue **qu'après le premier logging.**

<span id="page-11-3"></span>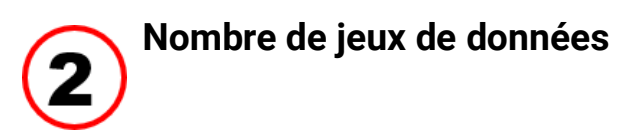

Le nombre de jeux de données à enregistrer est indiqué sous « **Nombre** ». Dans C.M.I., il est possible de configurer jusqu'à 8 jeux de données de plusieurs appareils.

### <span id="page-12-0"></span>**Affichage du type d'appareil et de la source**

#### **Source : bus CAN**

Affichage du numéro de nœud CAN de l'appareil à enregistrer

Les valeurs souhaitées pour le logging de données CAN doivent être définies **au niveau du régulateur** dans le menu « **Réseau/ Logging des données** » ou à partir du programme « TAPPS ».

#### **Appareils dotés de la technologie x2**

**UVR16x2 jusqu'à la version 1.20, RSM610 jusqu'à la version 1.07, module CAN-I/O 45 jusqu'à la version 1.03 et CAN-EZ2 jusqu'à la version 1.03 :**

Le numéro du jeu de données (1 ou 2) est affiché.

Lors de l'enregistrement des données de ces appareils x2, il faut tenir compte du point suivant : selon les réglages définis dans le menu du **régulateur** Réglages / Logging des données, un seul **jeu de données** ou deux **jeux de données** sont affichés et enregistrés. Lors de la lecture de la configuration de l'enregistreur de données, tous les appareils x2 sont affichés en tant que « UVR1611 ».

**UVR16x2 à partir de la version 1.21, RSM610 à partir de la version 1.08, module CANI/O 45 à partir de la version 1.04, CAN-EZ2 à partir de la version 1.04 et CAN-BC2 à partir de la version 1.04 :**

Le **nombre** de valeurs analogiques et numériques enregistrées est affiché. Jusqu'à **64 valeurs analogiques** et **64 valeurs numériques** peuvent être enregistrées pour chaque appareil. Le type d'appareil est affiché correctement.

Les cas particuliers, comme les niveaux de vitesse de rotation automatiquement intégrés dans le jeu de données pour les sorties à triac ou les calorimètres, ne sont plus d'actualité. Chaque valeur de mesure à enregistrer peut et doit être directement définie dans le jeu de données.

Lors de la mise à jour d'anciens micrologiciels ainsi que lors du chargement d'anciennes données de fonction, les réglages des deux jeux de données existants sont convertis dans le nouveau jeu de données.

Si seul le **premier** jeu de données a été utilisé, c'est-à-dire au maximum 16 valeurs de mesure analogiques, 13 valeurs de mesure numériques et 2 calorimètres, une compatibilité totale avec le logging actuel est assurée dans Winsol.

Si le **deuxième** jeu de données a également été utilisé, le nombre d'appareils se réduit dans le logging. C'est pourquoi la compatibilité n'est **pas** assurée. Les valeurs de mesure issues du deuxième jeu de données sont ajoutées à celles du premier. Dans ce cas, il est vivement conseillé de créer un **nouveau client** pour le logging modifié dans Winsol. La procédure cidessous est ainsi recommandée :

- 1. Lire les données du C.M.I. enregistrées jusqu'ici.
- 2. Exécuter les mises à jour.
- 3. Supprimer les données de logging sur le C.M.I.
- 4. Créer un client dans Winsol.

#### **UVR1611**

Version minimale du système d'exploitation du régulateur UVR1611 : **A3.18** Le numéro du jeu de données (1 ou 2) est affiché.

#### **Source : bus DL**

Affichage du raccord DL sur le C.M.I. auquel l'appareil à enregistrer est relié.

Les valeurs pour chaque jeu de données sont définies de manière fixe pour ce procédé. Il est possible d'afficher et d'enregistrer jusqu'à 2 jeux de données.

Dialogue de configuration

### <span id="page-13-0"></span>**Enregistreur de données : D-LOGG ou BL-NET**

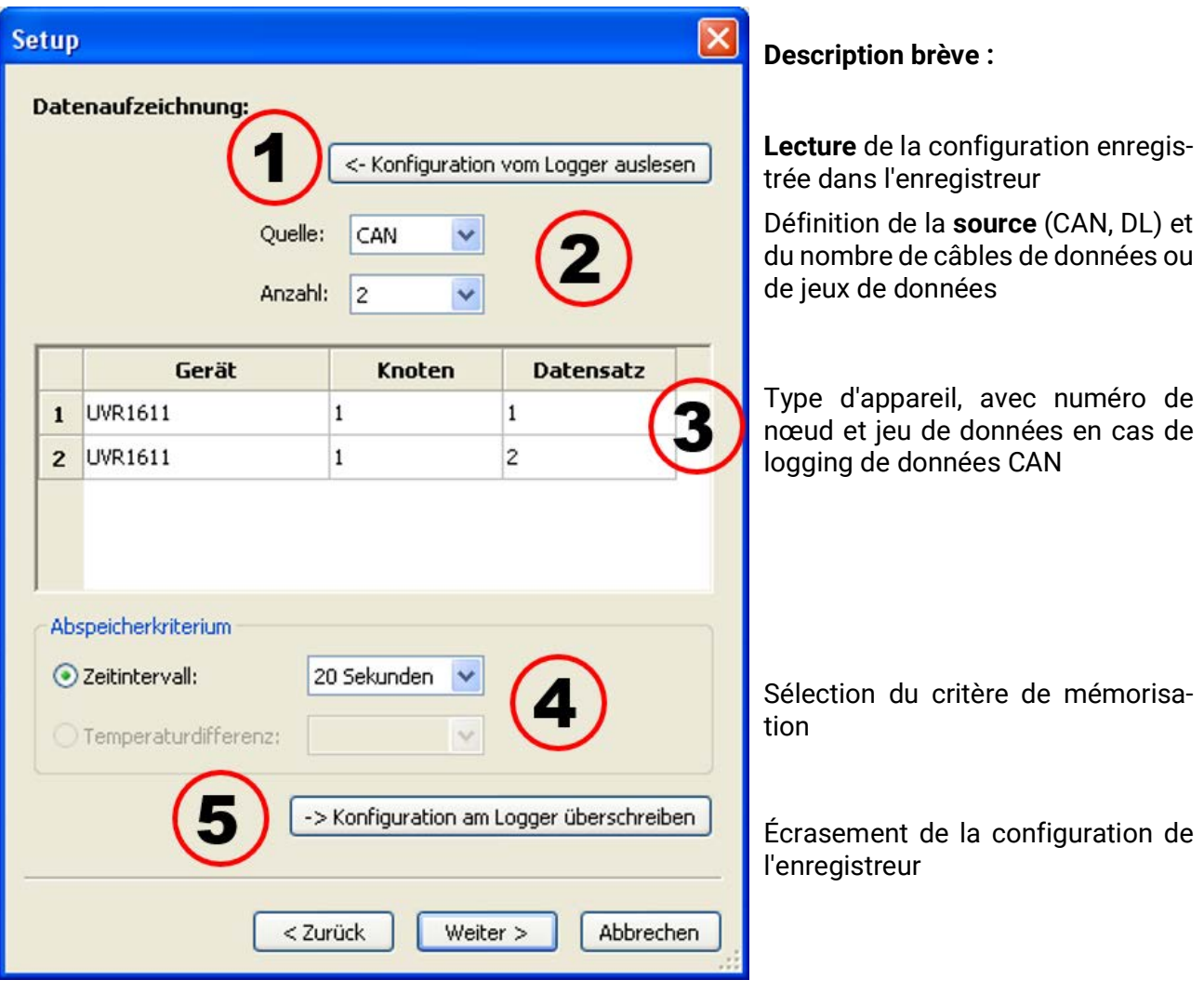

<span id="page-13-1"></span>**Lecture de la configuration enregistrée**

Cette commande permet de lire la configuration de l'enregistreur relié et de l'afficher

<span id="page-13-2"></span>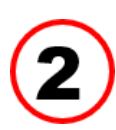

#### **Définition de la source**

#### **Source : bus CAN**

Les valeurs souhaitées pour le logging de données CAN doivent être définies **au niveau du régulateur** dans le menu « **Réseau/Logging des données** » ou à partir du programme « **TAPPS** » (version minimale du système d'exploitation du régulateur UVR1611 : A3.18). Les appareils x2 ne peuvent pas être enregistrés par cet enregistreur via le bus CAN.

Le nombre de jeux de données à enregistrer est indiqué sous « **Nombre** ». Il est possible de configurer jusqu'à 8 jeux de données de plusieurs appareils.

#### **Source : bus DL**

Les valeurs pour chaque jeu de données sont définies de manière fixe pour ce procédé. Il est possible d'afficher et d'enregistrer jusqu'à 2 jeux de données.

### **Type d'appareil, numéro de nœud, jeu de données**

<span id="page-14-0"></span>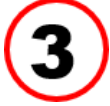

Sélectionner ensuite les appareils et, en cas de logging de données CAN, le numéro de nœud correspondant et le jeu de données souhaité. Un double-clic dans les champs correspondants permet de sélectionner les réglages souhaités.

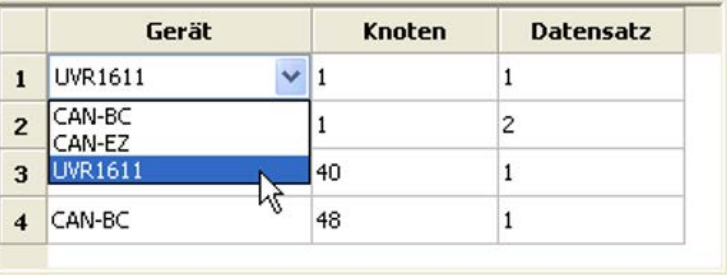

#### **Source : bus CAN**

Chaque UVR1611 peut émettre un maximum de 26 valeurs numériques et de 32 valeurs analogiques via 2 jeux de données définies dans le menu « **Réseau/Logging des données** » de l'UVR 1611 ou dans le programme « **TAPPS** ». Un jeu de données se compose au maximum de 13 valeurs numériques, de 16 valeurs analogiques et de 2 calorimètres.

C'est la raison pour laquelle les données sont subdivisées en deux jeux de données lorsqu'il s'agit d'enregistrer plus de 16 valeurs analogiques, 13 valeurs numériques ou 2 calorimètres par régulateur, ou lorsque des valeurs avec des numéros du second jeu de données sont saisies :

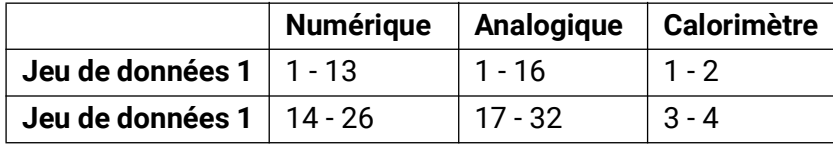

Les jeux de données du CAN-EZ et du CAN-BC sont décrits dans les notices correspondantes. **Exemple :** 2 jeux de données UVR1611, 1 jeu de données CAN-EZ et 1 jeu de données CANBC

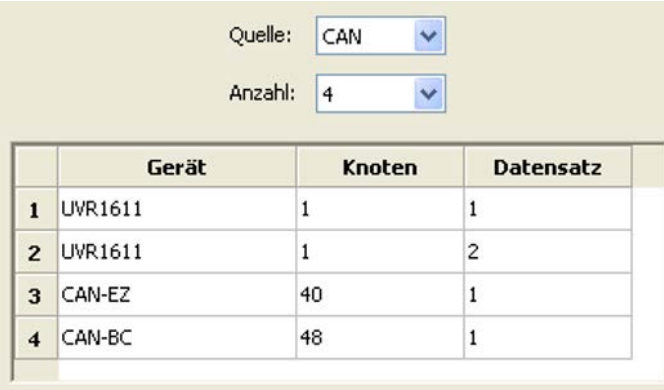

**Remarque importante relative au logging de données CAN :** dans le réseau CAN, **un** régulateur UVR1611 doit posséder le **numéro de nœud 1** de manière à ce que l'horodatage de ce régulateur puisse être repris par le Bootloader.

#### **Source : DL (câble de données)**

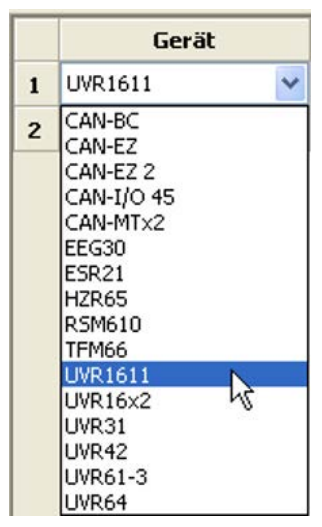

Les paramètres des jeux de données (appareils) sont définis de manière fixe pour ce procédé. Il est possible d'enregistrer jusqu'à 2 jeux de données (appareils).

Le nombre d'appareils à enregistrer est indiqué sous « **Nombre** ».

Un double-clic dans les champs correspondants permet ensuite de sélectionner les appareils enregistrés. Un régulateur ESR31 est sélectionné sous la forme « ESR21 », les régulateurs UVR63 et UVR63H sont sélectionnés sous la forme « UVR61-3 ».

Si la sortie 14 de l'UVR1611 pour « **ENT.RES.=>CD.:** » "est réglé sur « oui », les valeurs de mesure des entrées réseau sont alors émises comme **second appareil** au niveau du bus DL. Si « **ENT.RES.=>CD.:** » est commuté sur « **non** », l'enregistreur de données doit alors être brièvement mis hors tension afin de se réinitialiser.

<span id="page-15-0"></span>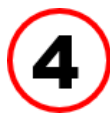

### **Critère de mémorisation**

Le critère de mémorisation permet de définir quand l'enregistreur de données doit enregistrer

un moment avec l'ensemble des valeurs de mesure saisies.

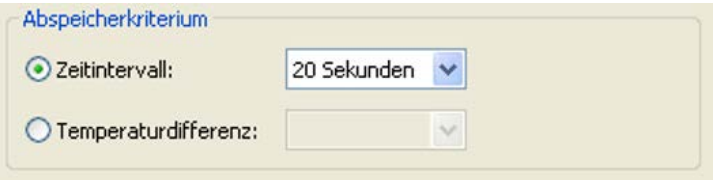

Pour le logging des données via le **bus DL,** deux critères sont disponibles au choix.

Pour le logging de données via le **bus CAN,** seul l'intervalle de temps peut être sélectionné.

**• Intervalle de temps**

Il est possible de saisir un intervalle de temps compris entre 20 secondes et 40 minutes.

**• Différence de température (uniquement pour le logging de données via DL)**

Pour procéder à une analyse d'erreur, il est recommandé d'opter pour un critère de mémorisation de 3,0K. Chaque fois qu'une valeur de mesure thermique subit une modification supérieure à 3,0K **ou** que l'état d'une sortie se modifie, un « moment de valeur de mesure » est enregistré. La résolution temporelle maximale se chiffre à 10 secondes. Plage de réglage : 0,5 – 12,0K

#### **Capacité de mémoire**

Le nombre maximal de moments pouvant être enregistrés par l'enregistreur de données dépend du type et du nombre de régulateurs à saisir.

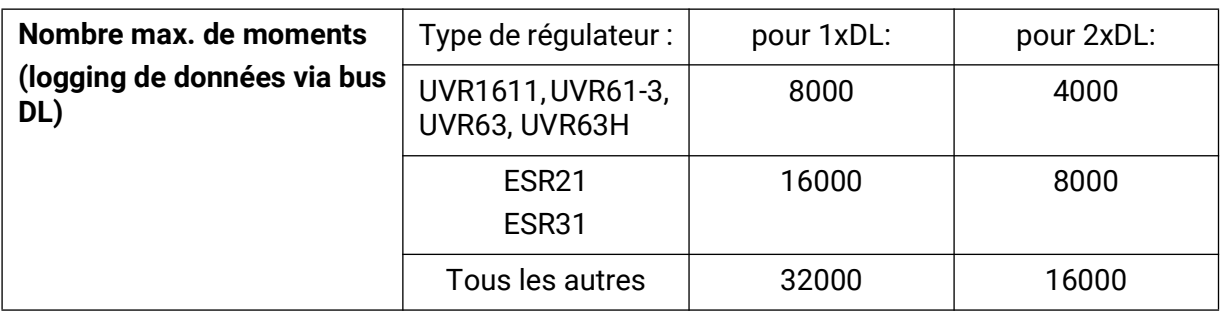

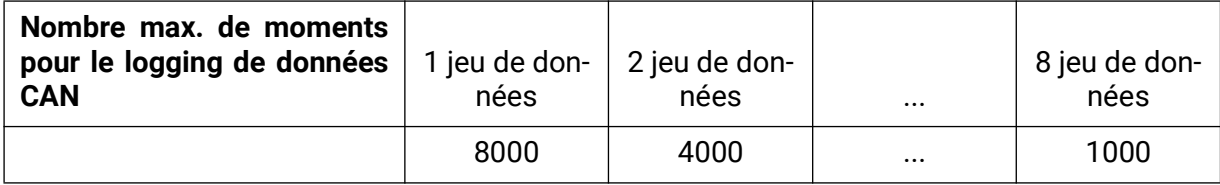

<span id="page-15-1"></span>Un dépassement de la mémoire entraîne un écrasement des données les plus anciennes.

### **Écrasement de la configuration de l'enregistreur**

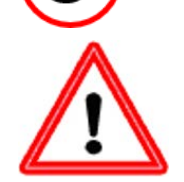

**Important :** les réglages modifiés seront adoptés et enregistrés comme configuration de l'enregistreur uniquement après l'actionnement de ce bouton.

# <span id="page-16-0"></span>**3ème fenêtre : Désignations des valeurs de mesure et d'appareil**

### <span id="page-16-1"></span>**Enregistreur de données : C.M.I. ou carte SD**

Pour tous les appareils indiqués, il est possible de saisir des désignations d'appareil ainsi que des désignations pour les valeurs de mesure.

Les désignations des valeurs de mesure des appareils x2 (UVR16x2 **à partir de** la version 1.21, RSM610 **à partir de** la version 1.08, module CAN-I/O 45 **à partir de la** version 1.04, CAN-EZ2 **à partir de** la version 1.04 et CAN-BC2 **à partir de** la version 1.04) peuvent être reprises des appareils.

Les désignations des valeurs de mesure des appareils x2 d'une version antérieure et des appareils sans technologie x2 (par ex. UVR1611) peuvent seulement être saisies manuellement une fois l'appareil sélectionné.

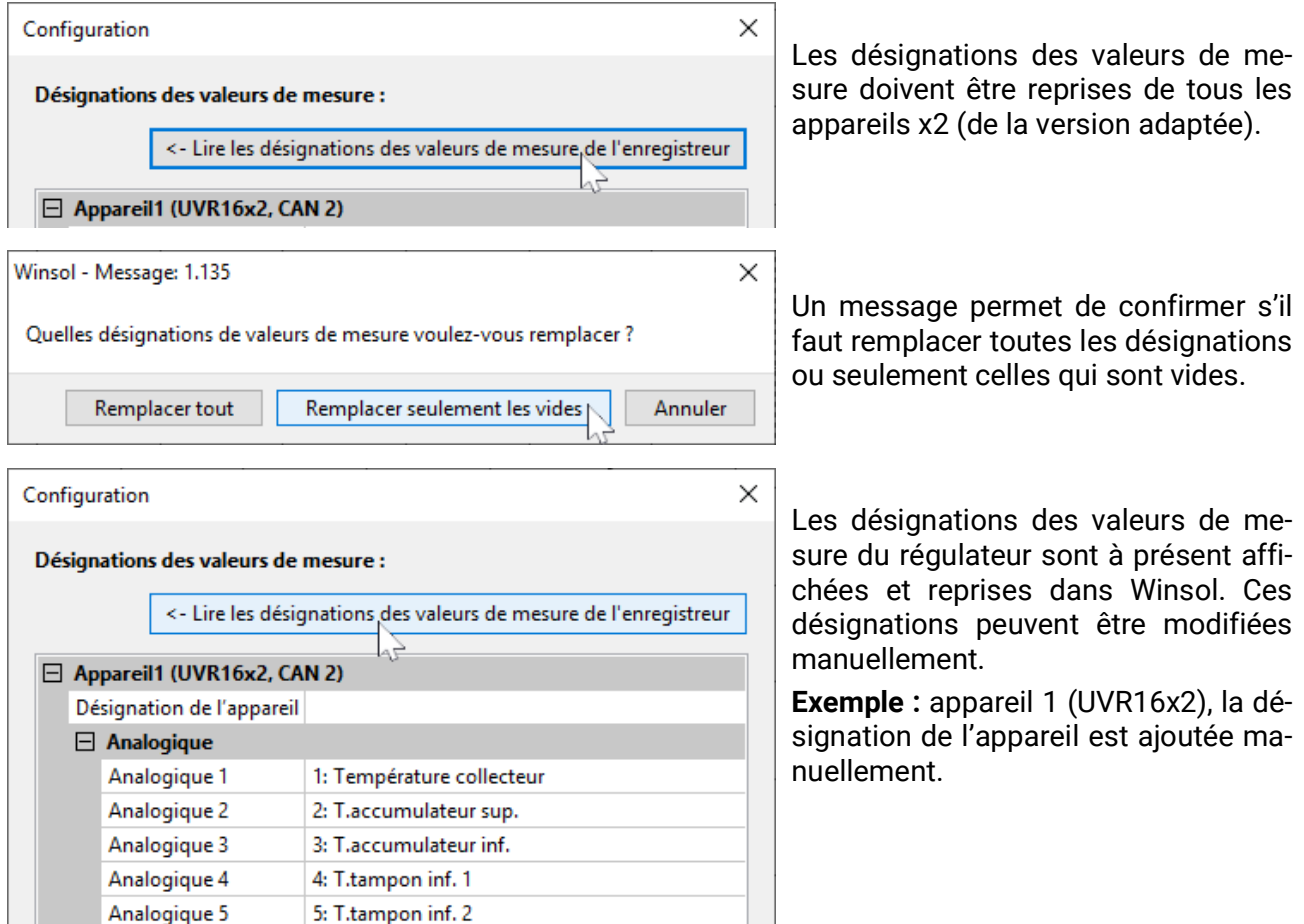

**Important :** la configuration est seulement terminée une fois que l'utilisateur a cliqué sur le bouton « **OK** ».

### <span id="page-17-0"></span>**Enregistreurs de données : BL-NET, D-LOGG**

#### **Les désignations des valeurs de mesure des appareils ne sont pas reprises.**

Pour tous les appareils indiqués, il est possible de saisir manuellement des désignations d'appareil ainsi que des désignations pour les valeurs de mesure.

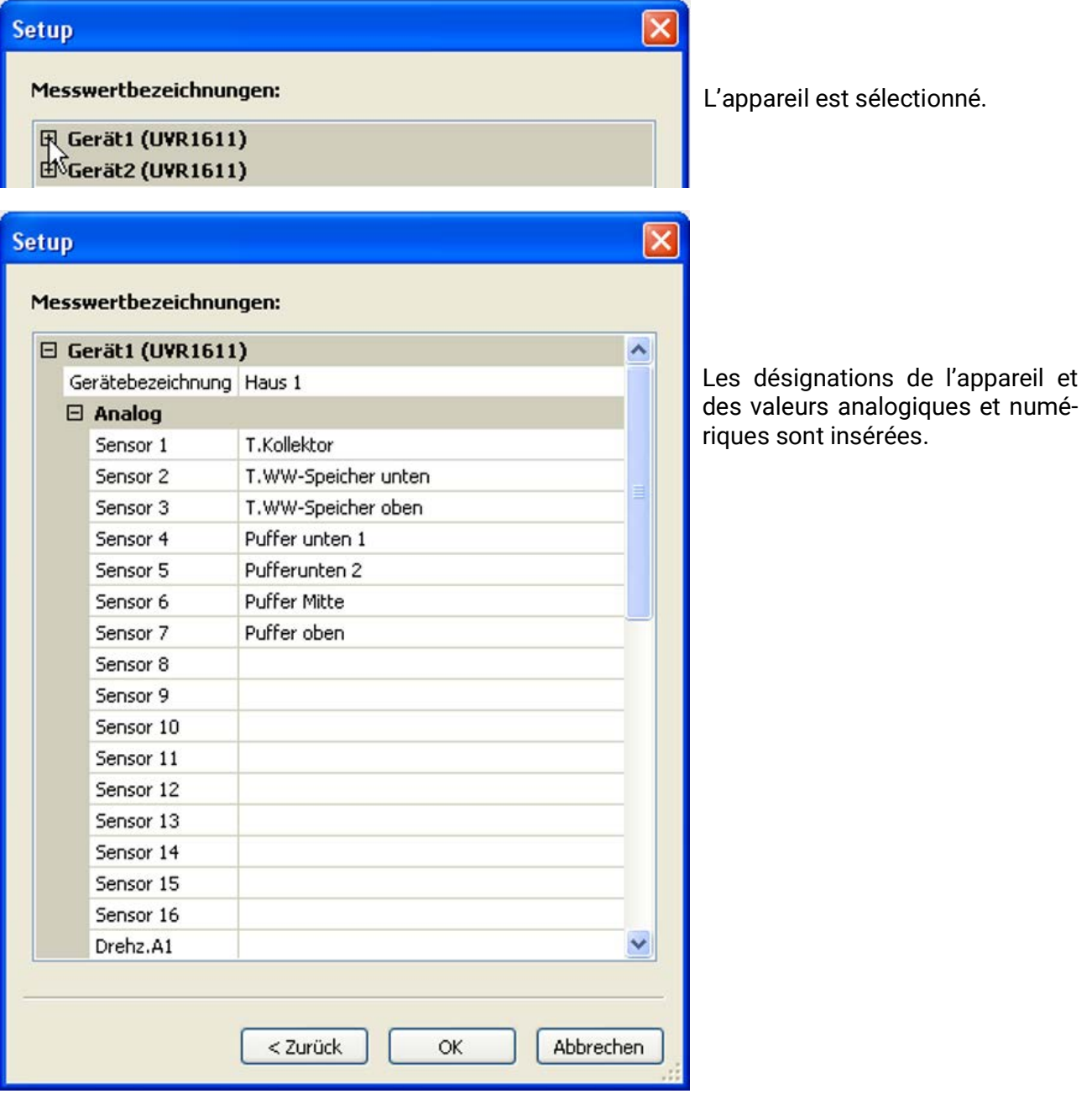

**Important :** la configuration est seulement terminée une fois que l'utilisateur a cliqué sur le bouton « OK ».

### <span id="page-18-0"></span>Valeurs de mesure actuelles

**Les valeurs de mesure actuelles sont affichées uniquement pour les enregistreurs de données D-LOGG et BL-NET.**

Cet onglet n'est pas disponible pour le **C.M.I.**

Cet onglet affiche les valeurs de mesure actuelles des appareils reliés à l'enregistreur de données sous forme de tableau.

L'onglet « **Valeurs de mesure actuelles** » est la solution la plus rapide et la plus simple pour contrôler la connexion de données « Régulateur > Enregistreur de données ».

Chaque jeu de données (appareil) apparaît dans une vue propre. La sélection s'effectue par le biais de boîtes de sélection situées dans la partie supérieure de la fenêtre.

Le moment des valeurs de mesure affichées est indiqué clairement dans la partie inférieure de la fenêtre (dernière actualisation). L'heure affichée correspond à celle de l'ordinateur. La durée jusqu'à la prochaine actualisation de l'affichage s'affiche également.

#### **Exemple : enregistrement de données CAN avec BL-NET**

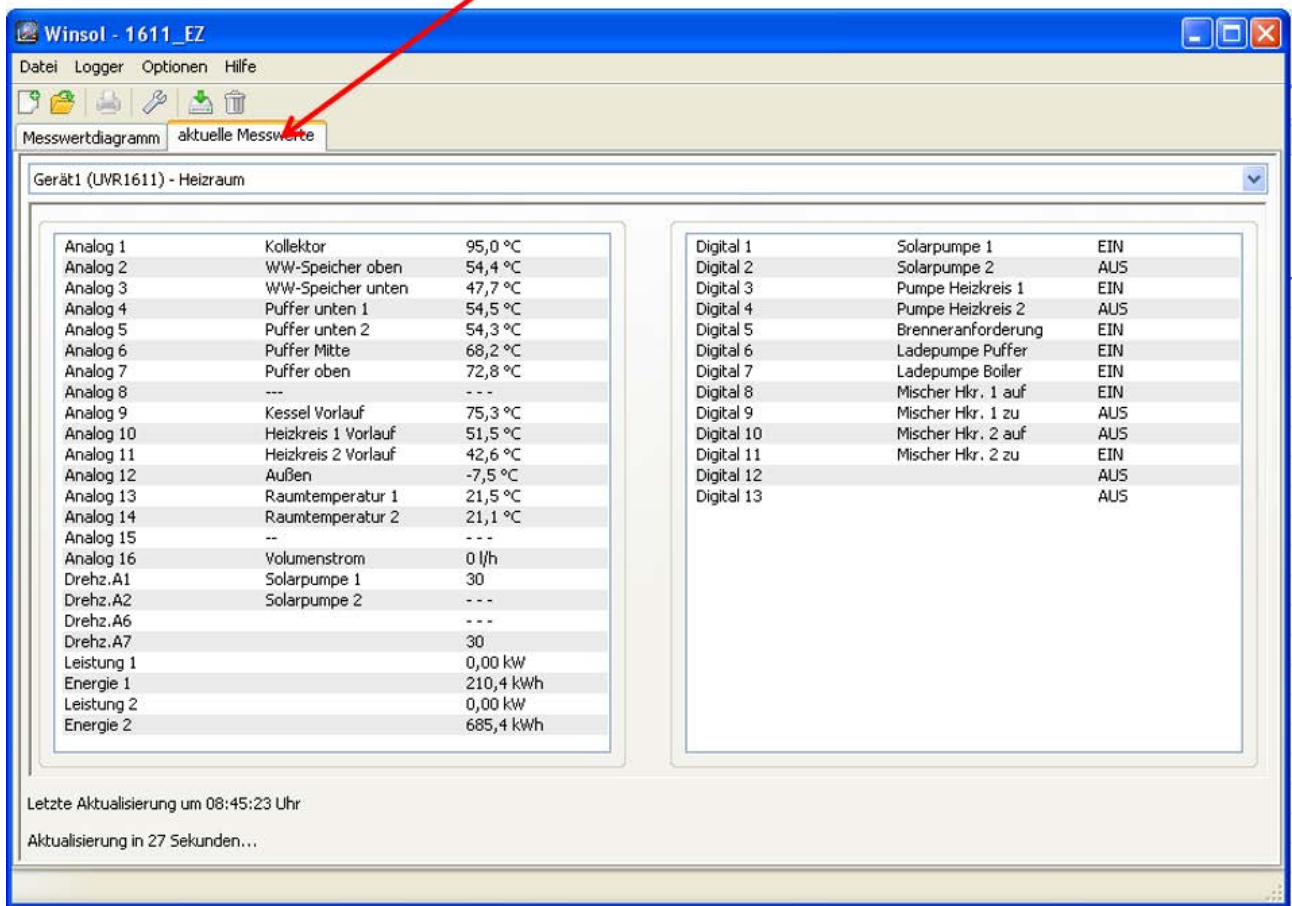

# <span id="page-19-0"></span>Mode client

*Winsol* ne permet pas seulement la gestion et l'analyse des « **données propres** », mais également l'analyse des données d'autres installations. Pour le technicien, il s'agit d'un outil important qui permet le contrôle du fonctionnement et la recherche d'erreurs sur les installations des clients.

# <span id="page-19-1"></span>**Ajouter nouveau client**

Dans le menu « **Fichier \ Nouveau...** », il est possible de créer de nouveaux **Fichier** Enregistreur clients. Pour chaque client, un dossier propre est créé dans le système de fichiers *Winsol*, dans lequel les configurations (setup.xml) et fichiers journaux correspondants sont enregistrés. Le répertoire « **Infosol** » dans le chemin de données de *Winsol* contient tous ces dossiers clients.

Il est également possible d'adopter les réglages de configuration d'un autre client.

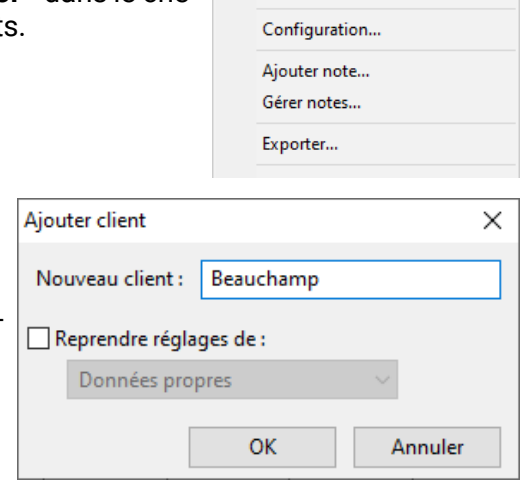

Nouveau client...

Ouvrir client...

Gérer clients...

Une fois le client créé, les réglages de configuration doivent être définis. Le *un Winsol* Beauchamp client actuellement sélectionné est affiché dans la barre de titre Winsol. Si aucune désignation client n'apparaît dans la barre de titre, les « données propres » sont sélectionnées.

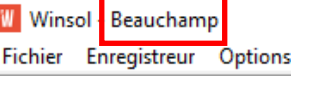

Nouveau... Ouvrir...

Gérer..

 $Ctrl + N$ 

 $Ctrl + O$ 

Ontions Aide

 $\lambda$  Ctrl+O

 $Ctrl + N$ 

# <span id="page-19-2"></span>**Ouvrir client**

Dans le menu « Fichier \ Ouvrir... », il est possible d'ouvrir un client déjà créé. Fichier Enregistreur Options Aide

# <span id="page-19-3"></span>**Gérer clients**

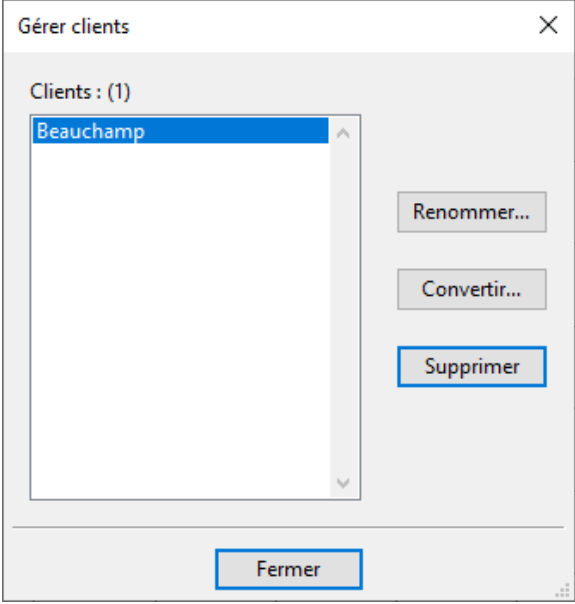

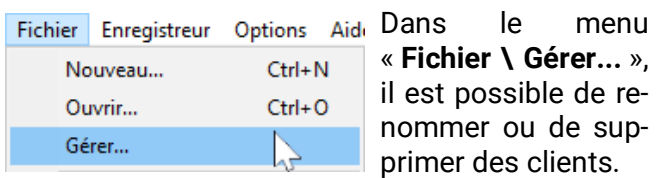

Par ailleurs, il est possible de convertir au format de données actuel les données d'un format plus ancien ajoutées ultérieurement. Cela peut s'avérer nécessaire lorsque les données des fichiers journaux doivent être reprises d'une installation existante qui est lue avec une version antérieure de Winsol.

# <span id="page-20-0"></span>**Saisie des valeurs de mesure d'une installation client avec C.M.I.**

Pour saisir les valeurs de mesure d'une installation client, il existe plusieurs possibilités :

- a) Le C.M.I. est lu **via Internet ou le portail en ligne.**
- b) Le C.M.I. est installé à proximité de l'installation et lu sur place par le technicien de service à l'aide d'un ordinateur portable.
- c) Si l'installation n'est équipée d'aucun C.M.I. et la lecture des données enregistrées impossible sur place, les valeurs de mesure peuvent être saisies de la manière suivante :

#### *Préparation de l'enregistrement des données dans le C.M.I. :*

1. Dans l'interface web (Menu « Réglages/ Logging des données »" resp. « Heure »), paramétrer la configuration souhaitée et la source pour l'heure système.

#### *Saisie de données chez le client :*

- 2. Relier le C.M.I. préparé au régulateur (respecter la polarité !). Dans le cas d'un UVR1611, il est nécessaire d'activer la sortie de données lors d'une émission via le bus DL (sortie 14 - « câble de données »). Dans le cas d'une émission via le bus CAN, les valeurs à enregistrer doivent être réglées dans le menu « Réseau/Logging des données ».
- 3. Assurer l'alimentation en tension : bloc d'alimentation (ou alimentation 12 V du bus CAN)
- 4. Pour le logging des données de régulateurs sans heure système propre (par ex. UVR64, HZR65), il convient de veiller à ce que « **WEB** » soit paramétré comme source de référence dans le réglage horaire du **C.M.I.** et à ce qu'une connexion Internet soit disponible.
- 5. Tant que le C.M.I. est relié au régulateur, les valeurs de mesure sont alors enregistrées.

#### **Lecture des données enregistrées :**

- 6. Relier le C.M.I. au PC ou au réseau via Ethernet.
- 7. Assurer l'alimentation en tension : bloc d'alimentation (ou alimentation 12 V du bus CAN)
- 8. Dans *Winsol,* créer le client correspondant pour les données à saisir puis procéder à la configuration.
- 9. Les données enregistrées dans le C.M.I. peuvent désormais être importées à l'aide de la fonction « **Lire enregistreur** » puis analysées.

Si le client saisit lui-même les valeurs de mesure de son installation, il doit d'abord créer le fichier journalier actuel sur la carte SD via le menu C.M.I. « **Réglages/Logging des données** » à l'aide de la fonction « **Créer fichier** ».

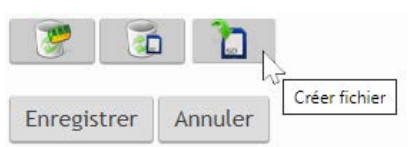

Ensuite, il copie dans le menu C.M.I. « **Statut** » les fichiers

journaliers dans le dossier annuel du dossier *log* et le fichier *infoh.log* sur le PC, puis les transmet au technicien **par e-mail.**

Le technicien charge ces fichiers dans une arborescence sur son ordinateur qui correspond exactement à l'arborescence de la carte SD : v  $LOG$ 

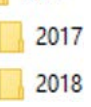

Les fichiers journaliers *\*.log* sont copiés dans le dossier annuel correspondant, et le fichier *infoh.log* dans le dosier **LOG.**

Dans la **configuration Winsol,** le « **support de données local** » est défini pour la connexion avec l'enregistreur de données et le chemin de données du dossier **parent** sélectionné sous « **Chemin** ». Les valeurs peuvent alors être lues avec la fonction « **Lire enregistreur** ».

# <span id="page-21-0"></span>**Saisie des valeurs de mesure d'une installation client avec BLNET ou D-LOGG**

Pour saisir les valeurs de mesure d'une installation client, il existe 4 possibilités :

- a. Le Bootloader est lu **via Internet.**
- b. L'enregistreur de données est installé à proximité de l'installation et est lu sur place par le technicien de service à l'aide d'un ordinateur portable à intervalles réguliers.
- c. Si le client saisit lui-même les valeurs de mesure de son installation, il a la possibilité de transmettre les fichiers journaux au technicien **par e-mail.**
- d. Si la lecture des données enregistrées **n'est pas possible sur place,** les valeurs de mesure peuvent être saisies de la manière suivante :

#### *Préparation de l'enregistrement des données :*

- 1. Relier l'enregistreur de données sans connexion bus CAN ou DL (CAN-L ou CAN-H) au PC
- 2. Assurer l'alimentation en tension : Bootloader BL-NET sur batterie, bloc d'alimentation (CAN-NT) ou alimentation 12 V du bus CAN ; commutateur à coulisse du D-LOGG en position « USB ».
- 3. Dans *Winsol***,** créer et sélectionner un client pour les données à saisir.
- 4. Dans la configuration, définir la configuration souhaitée et la copier dans l'enregistreur de données.
- 5. Pour D-LOGG : commutateur à coulisse en position « DL ».

#### **Saisie de données chez le client :**

- 6. Relier l'enregistreur de données au régulateur (respecter la polarité !). Dans le cas d'un UVR1611, il est nécessaire d'activer la sortie de données lors d'une émission via le bus DL (définir la sortie 14 comme « câble de données »). Dans le cas d'une émission via le bus CAN, les valeurs souhaitées doivent être réglées dans le menu « Réseau/Logging des données ».
- 7. Tant que l'enregistreur de données est relié au régulateur, les valeurs de mesure sont enregistrées conformément au critère de mémorisation sélectionné.
- 8. Lors de la déconnexion de l'enregistreur de données du régulateur, la date et l'heure doivent être notées car *Winsol* a besoin de ces informations pour attribuer le temps correct lors de la lecture des données. Ceci n'est pas nécessaire pour les modèles UVR1611, UVR61-3, UVR63 et UVR63H.

#### *Lecture des données enregistrées :*

- 9. Relier l'enregistreur de données sans connexion CAN ou DL (CAN-L ou CAN-H) au PC
- 10.Assurer l'alimentation en tension : Bootloader BL-NET sur batterie, bloc d'alimentation (CAN-NT) ou alimentation 12 V du bus CAN ; commutateur à coulisse du D-LOGG en position « USB ».
- 11.Dans *Winsol***,** sélectionner le client correspondant.
- 12.Les données enregistrées dans l'enregistreur de données peuvent désormais être importées à l'aide de la fonction « **Lire enregistreur** » puis analysées.

# <span id="page-22-0"></span>Lecture des données de l'enregistreur

Démarrer la lecture des données de l'enregistreur à partir du Fichier menu **« Enregistreur \ Lire données ».** 

Les données enregistrées ainsi que celles enregistrées dans l'enregistreur de données sont lues et enregistrées sous forme de fichier journal dans le système de fichiers *Winsol* du PC.

Pour chaque jour enregistré, un fichier journal propre est généré dans un sous-répertoire (« .../**LogX**/année »). Le nom du fichier journal contient les informations sur la date. **Exemple :** le fichier

**D2016-10-04.log** contient les données de mesure enregistrées le 4 octobre 2016.

**Attention :** lors de la saisie des données de plusieurs installations, il convient, avant l'importation des données, de s'assurer que le « **client** » sélectionné est le bon (voir *Mode client*) !

# <span id="page-22-1"></span>**Lecture de l'enregistreur de données C.M.I. ou de la carte SD**

(UVR16x2/UVR65/UVR67)

Si les données enregistrées couvrent une période de **8 jours maximum,** la lecture est immédiate. Le statut est affiché durant la lecture :

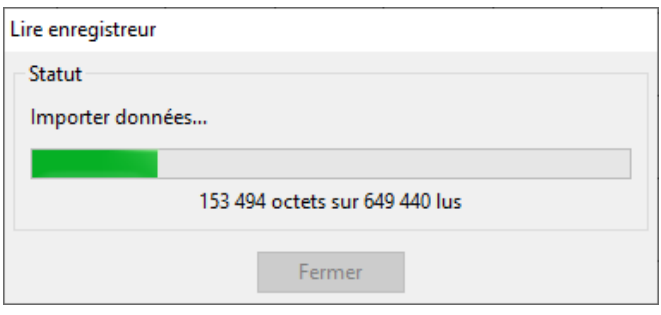

Si les données enregistrées couvrent une période **de plus de 8 jours,** il convient de limiter la période pour laquelle lire les données. La durée de transmission et de traitement des données peut ainsi être réduite.

**Attention !** Les données enregistrées avant la période sélectionnée ne sont par la suite plus accessibles.

Si la mémoire de données est effacée après la lecture, le volume total de données est supprimé indépendamment de la période lue.

#### **Exemple :**

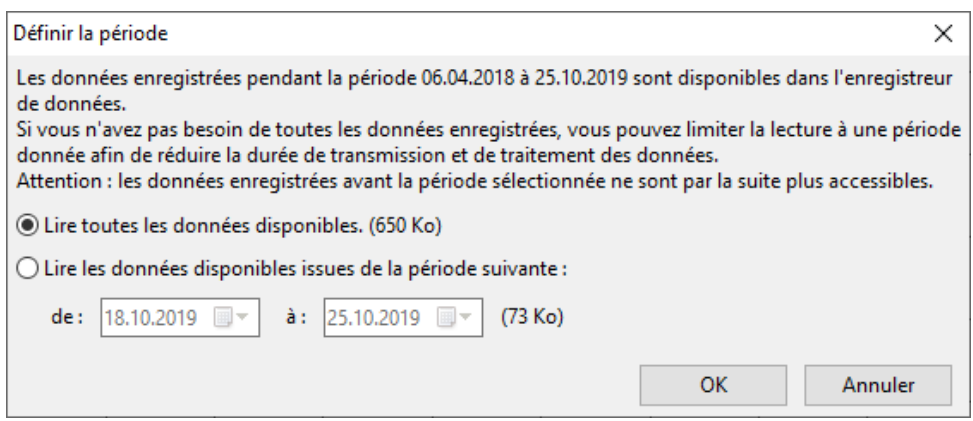

En cas de limitation de la période, la dernière semaine est proposée, mais il est possible de modifier ce réglage. La taille des données disponibles est affichée.

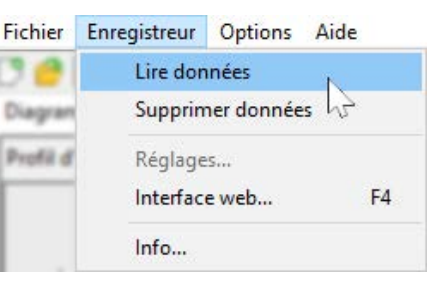

#### Lecture des données de l'enregistreur

Une fois la lecture des données terminée, un message informe du succès de l'opération :

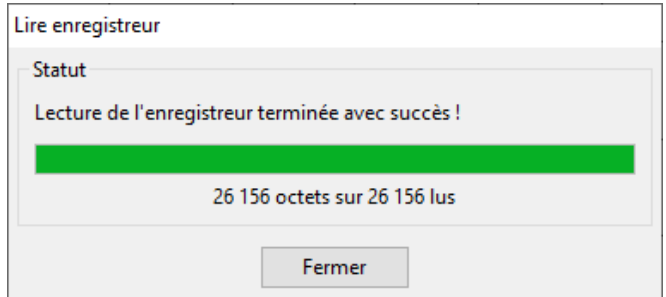

Si l'effacement manuel de la mémoire a été sélectionné dans les réglages de configuration, la question suivante s'affiche alors :

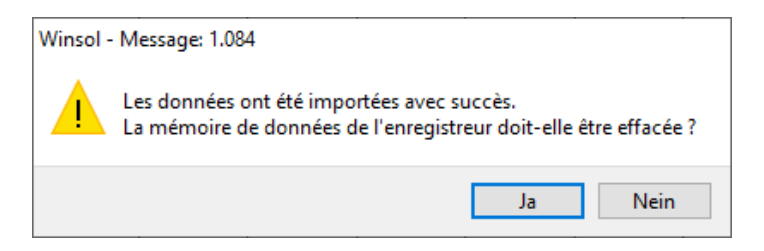

Il est recommandé d'effacer la mémoire de données de l'enregistreur après la lecture réussie.

### <span id="page-23-0"></span>**Lecture de l'enregistreur de données BL-NET ou D-LOGG**

Il n'est pas possible de restreindre la période de lecture pour ces enregistreurs de données. La procédure est pour le reste identique à celle de C.M.I.

Le statut est affiché durant la lecture :

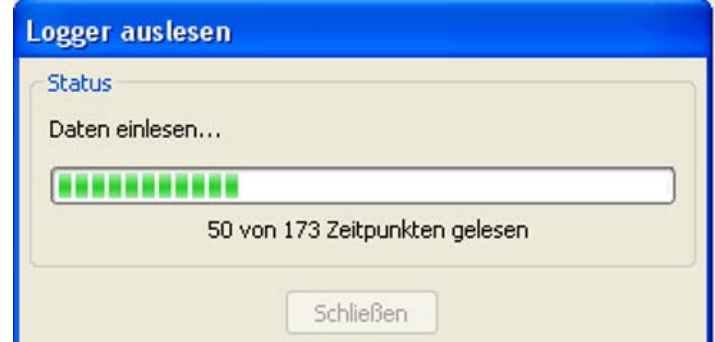

Une fois la lecture des données terminée, un message informe du succès de l'opération :

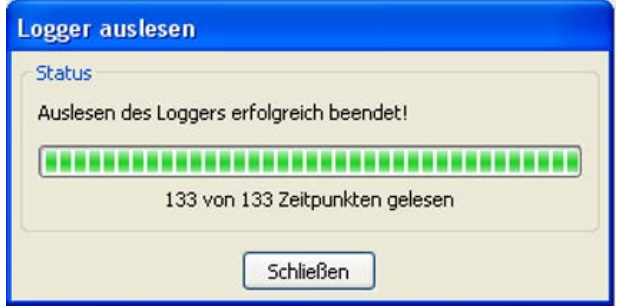

### <span id="page-24-0"></span>**Lecture d'appareils sans horodatage (uniquement pour BL-NET et DLOGG)**

Les appareils sans horodatage sont les suivants :

EEG30, **ESR21, ESR31, HZR65,** TFM66, UVR31, UVR42 et **UVR64.**

Ces appareils ne disposent d'aucune horloge interne avec heure et date.

Lors de la lecture de données à partir de ces appareils, l'enregistreur de données peut rester relié ou non à l'appareil.

#### **1. L'enregistreur est relié à l'appareil.**

Dans ce cas, l'heure du PC est prise en compte pour le moment de la lecture.

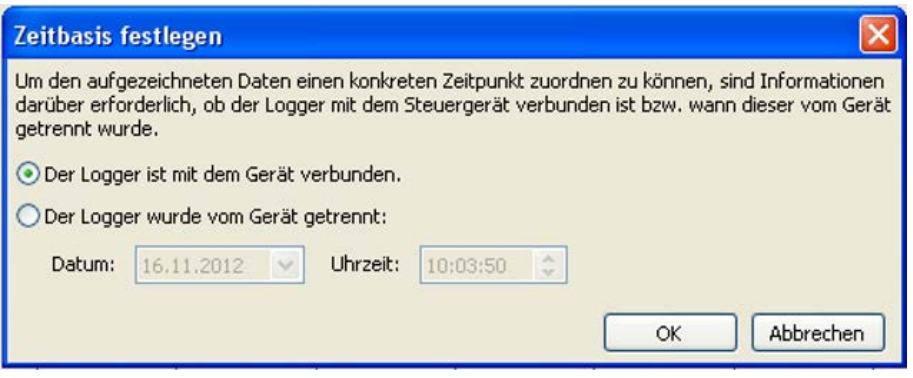

#### **2. L'enregistreur a été débranché de l'appareil.**

Winsol demande alors de saisir le moment auquel la déconnexion a été effectuée.

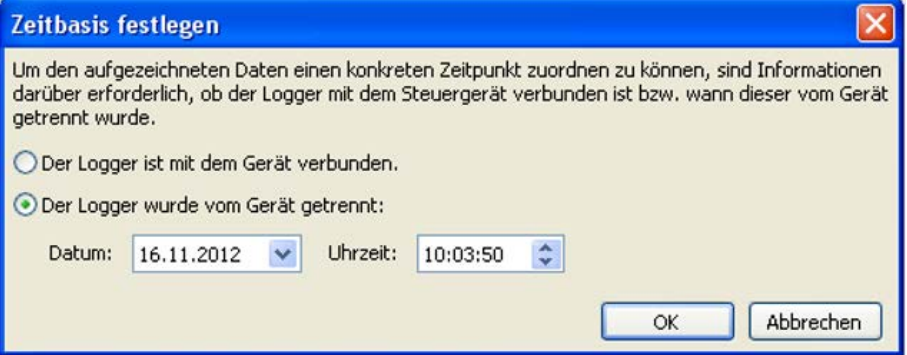

#### **3. Interruption de l'enregistrement des données**

Si l'enregistrement vient à s'interrompre en raison d'une panne de courant au niveau de l'enregistreur, *Winsol* n'est pas en mesure d'affecter les valeurs enregistrées avant la panne dans le temps. La question suivante s'affiche alors :

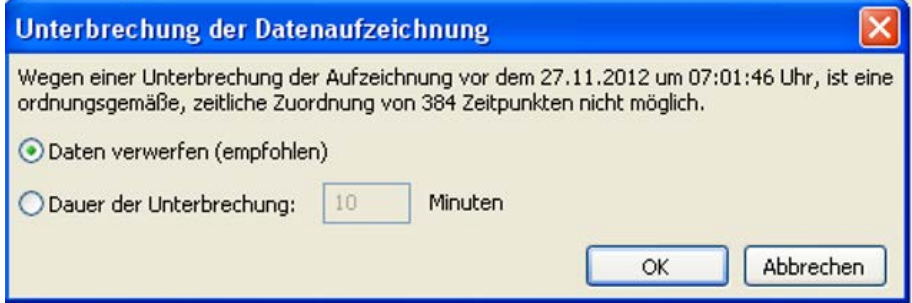

**« Rejeter les données »** signifie que toutes les données recueillies avant la panne de courant sont rejetées et que seules les données recueillies après l'interruption de Winsol sont analysées.

Si les données doivent être affichées dans leur intégralité et si une affectation temporelle correcte ne revêt aucune importance, il est alors possible d'indiquer une durée pour l'interruption de l'enregistrement, de manière à ce que les données de Winsol puissent être traitées.

### <span id="page-25-0"></span>**Démarrage automatique**

Les options figurant dans le menu **« Options \ Démarrage automatique »** permettent de réaliser une lecture automatique Langue des données **au démarrage** du PC. **ARE WAR** 

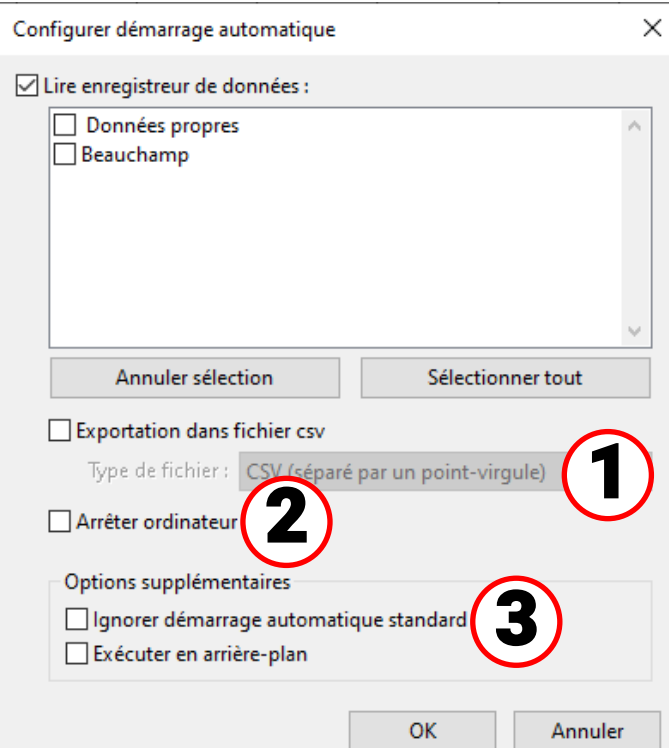

**émarrage automatique - Exportation vers un fichier csv**

Après la lecture des données, des fichiers csv sont automatiquement générés au format sélectionné. Ces fichiers sont enregistrés dans le dossier <Chemin de données>\Infosol\Client\csv. Les fichiers existants sont écrasés.

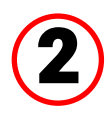

1

#### **Arrêter ordinateur**

Cette option est également possible. Les données sont automatiquement importées au démarrage du PC (avec conversion éventuelle au format csv) et le PC s'éteint au terme d'un compte à rebours.

Cette fonction est conçue pour les ordinateurs servant exclusivement à la saisie de données. Dans ce cas, le PC doit être démarré automatiquement en fonction du temps. Ceci est par exemple possible à l'aide d'un interrupteur horaire externe qui alimente l'ordinateur en tension de façon temporisée ainsi qu'à l'aide de réglages Bios (démarrage lorsque la tension d'alimentation est disponible).

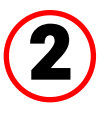

#### **Options supplémentaires**

Ignorer démarrage automatique standard

Le démarrage automatique standard est réalisé lors du démarrage de l'ordinateur (connexion de l'utilisateur).

Avec cette option, il est possible d'ignorer le démarrage automatique standard afin d'exécuter exclusivement des démarrages automatiques définis par l'utilisateur lui-même (voir « Démarrage automatique défini par l'utilisateur »).

#### Exécuter en arrière-plan

Les démarrages automatiques sont exécutés en arrière-plan, sans fenêtre de logiciel visible.

Sélection des clients devant être lus automatiquement au démarrage du PC.

La mémoire de données de l'enregistreur est alors effacée lorsque l'effacement a été réglé sur automatique ou manuel dans la configuration du client.

Un journal est tenu dans le fichier Autostarts.txt, dans le chemin de données Winsol, en vue du contrôle de la lecture automatique.

Les changements apportés aux réglages sont effectifs après extinction du programme.

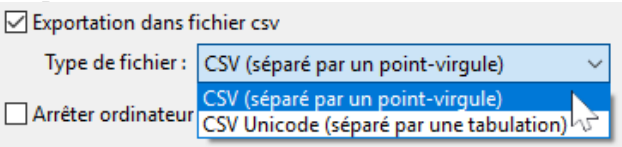

### <span id="page-26-0"></span>**Démarrage automatique défini par l'utilisateur**

Pour par exemple lire automatiquement les données d'un enregistreur de données sur un serveur, il est possible pour l'utilisateur de définir des démarrages automatiques (par exemple au moyen de la planification des tâches de Windows).

Pour ce faire, le programme doit être exécuté avec le paramètre d'appel « -a » (Winsol.exe -a).

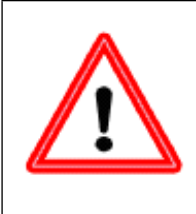

#### **Attention !**

La fonction de démarrage automatique est conçue pour lire automatiquement une à deux fois par jour les données de l'enregistreur de données. Un intervalle de démarrage automatique en permanence trop court (inférieur à 2 heures) est interdit, car cela entraînerait sinon une considérable diminution de la durée de service de l'enregistreur de données.

#### <span id="page-26-1"></span>**Démarrage automatique en tant qu'application de type console sous Linux**

Le paramètre d'appel supplémentaire "--console": permet d'exécuter des démarrages automatiques de Winsol sous Linux hors de l'environnement de bureau (par ex. via Cronjob).

**Winsol --console -a**

#### <span id="page-26-2"></span>**Démarrage automatique avec choix alternatif de clients**

Le paramètre d'appel facultatif "-c" permet d'exécuter un démarrage automatique pour une liste alternative de clients: **Winsol.exe -a [-c clients]**

Tous les paramètres de la configuration du démarrage automatique restent valables, à l'exception des clients sélectionnés.

Syntaxe de la liste des clients :

- En cas d'espaces dans les noms de clients, la liste complète des clients doit être placée entre guillemets.
- Pour les « données propres », il convient d'indiquer un texte vide.
- Les clients doivent être séparés par des tirets.
- Un tiret dans le nom du client doit être précédé d'une barre oblique inversée (escaped). Dans le cas contraire, il sera interprété comme un séparateur.

#### **Exemples :**

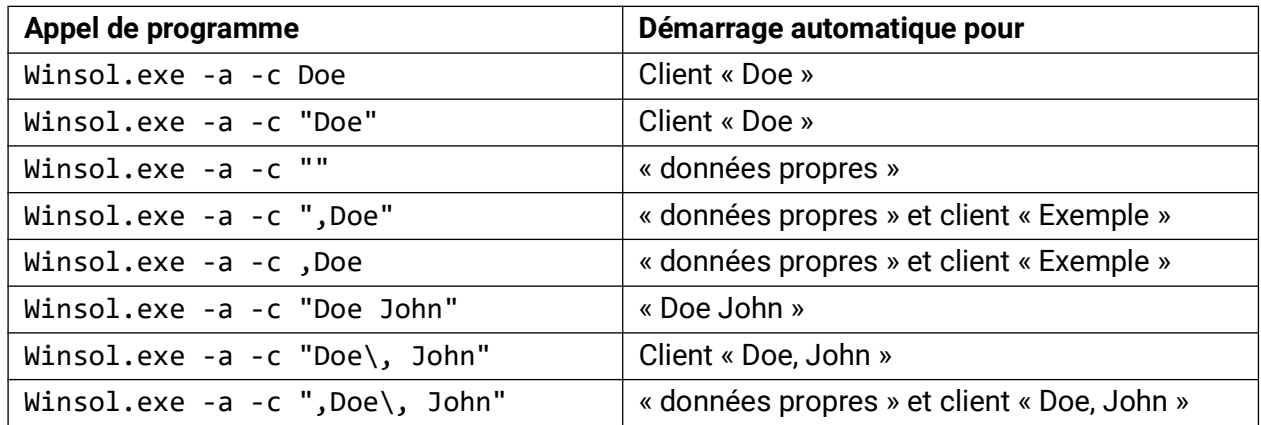

# <span id="page-26-3"></span>**Supprimer les données de l'enregistreur**

Les données enregistrées dans l'enregistreur peuvent être supprimées manuellement à partir du menu « **Enregistreur \ Supprimer données** ». Dans le C.M.I., les données sont supprimées aussi bien de la mémoire interne que de la carte SD.

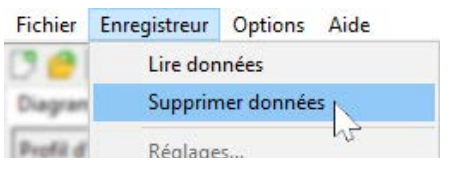

### <span id="page-27-0"></span>Diagramme des valeurs de mesure

Cette fenêtre contient les données enregistrées (fichiers journaux) au cours de la journée.

Dans le diagramme des valeurs de mesure, il est possible de déplacer en permanence la zone affichée **comprenant plusieurs jours.**

Il existe de nombreuses possibilités de commande et de réglage pour une représentation optimale du graphique. Jusqu'à 16 valeurs analogiques et 16 valeurs numériques de l'ensemble des valeurs enregistrées peuvent être représentées simultanément.

**Le point de menu « Gestion des profils » permet de sélectionner les valeurs à afficher ainsi que la couleur des courbes.** 

Pour différentes zones de l'installation, il est possible de créer, modifier ou supprimer des profils propres.

# <span id="page-27-1"></span>**Barre d'outils Diagramme de valeurs de mesure**

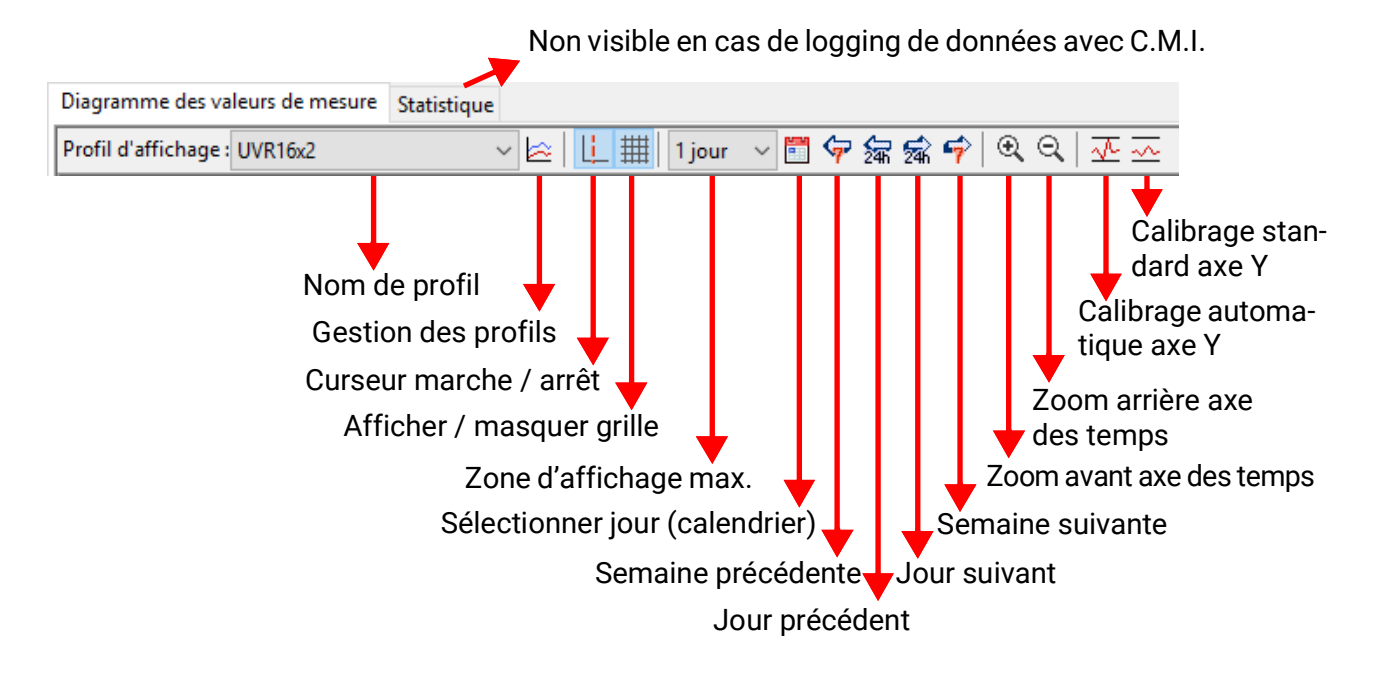

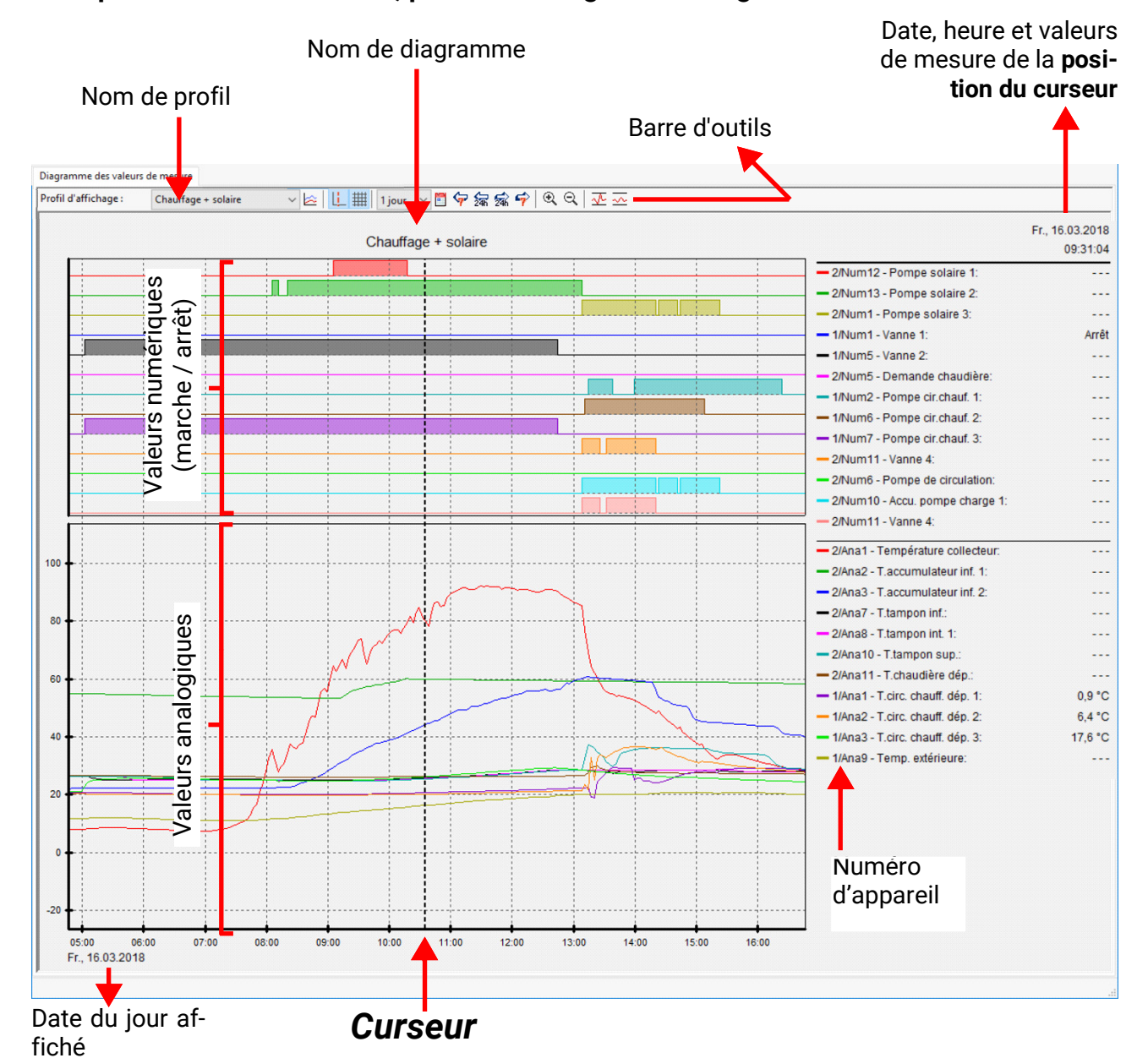

#### **Exemple concret d'installation, profil d'affichage « Chauffage + solaire » :**

### <span id="page-29-0"></span>**Gestion des profils**

Le point de menu « **Gestion des profils** » permet de sélectionner les valeurs à afficher ainsi que les couleurs et l'échelle des graphiques. Par ailleurs, il est possible de créer des profils spécifiques pour différentes zones de l'installation, de les modifier ou de les supprimer et de définir un titre de diagramme propre.

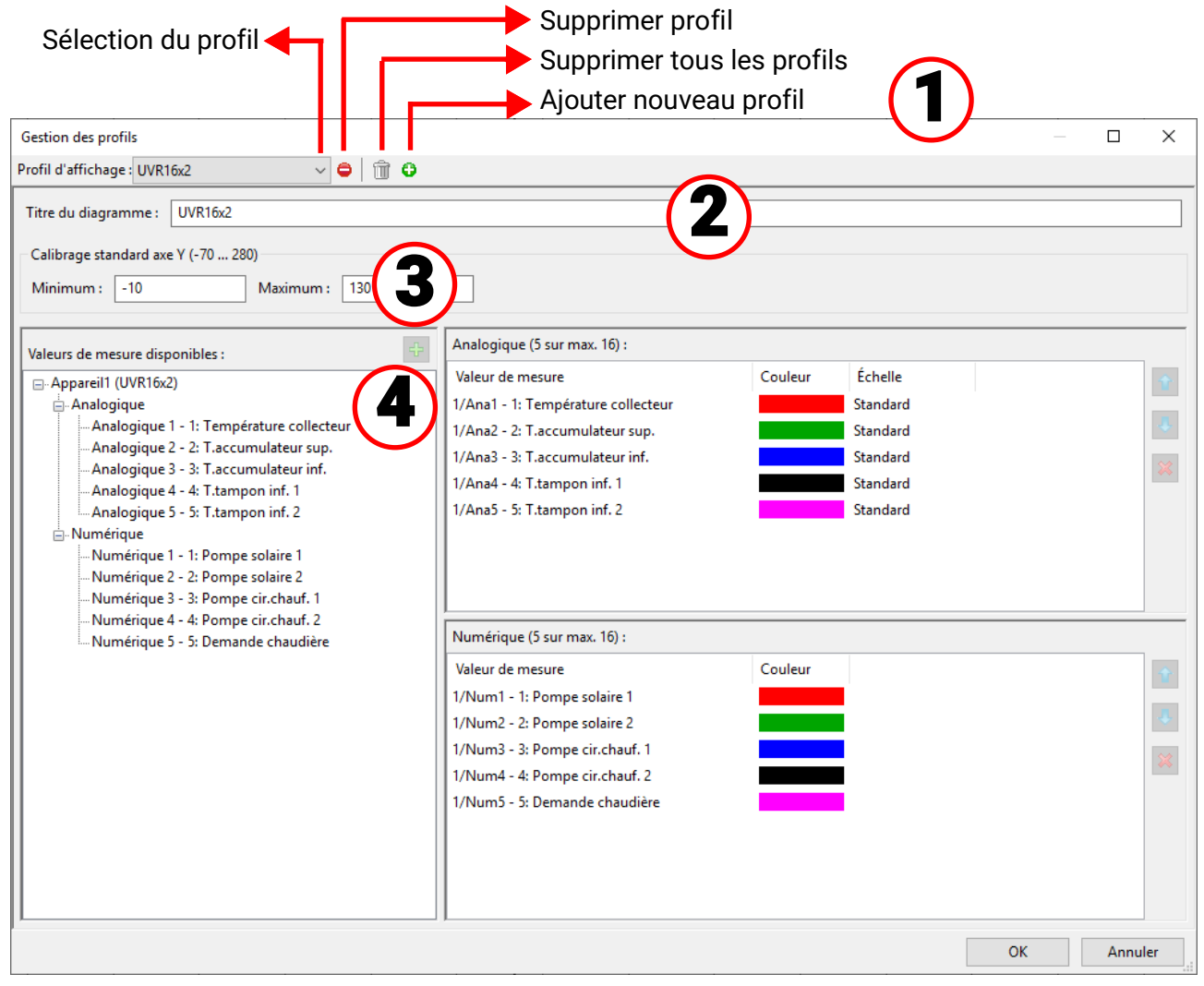

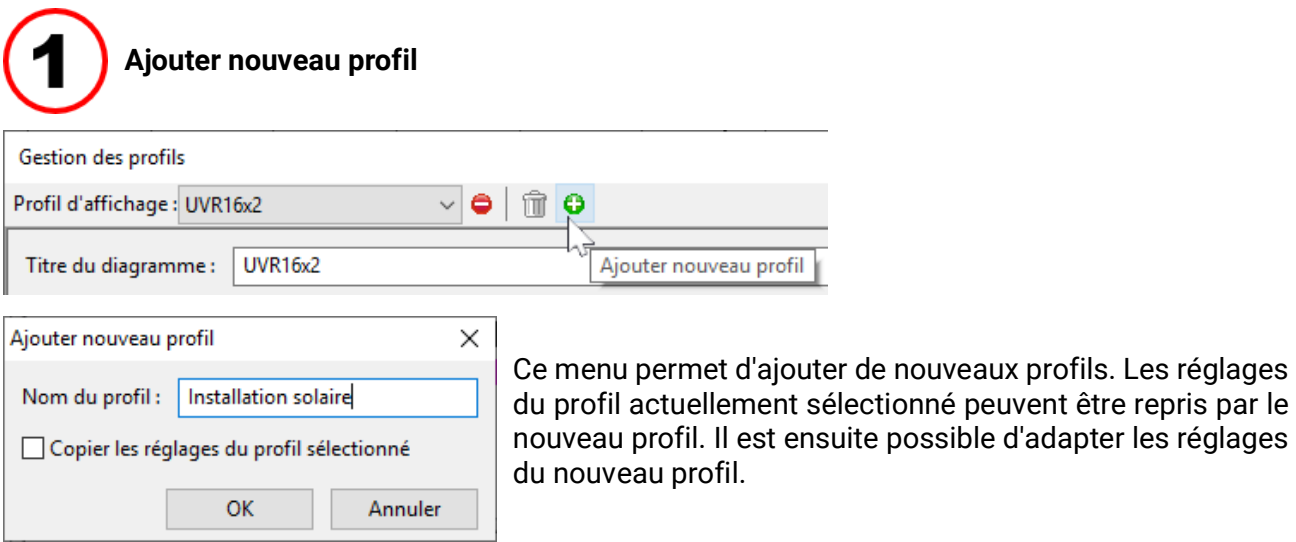

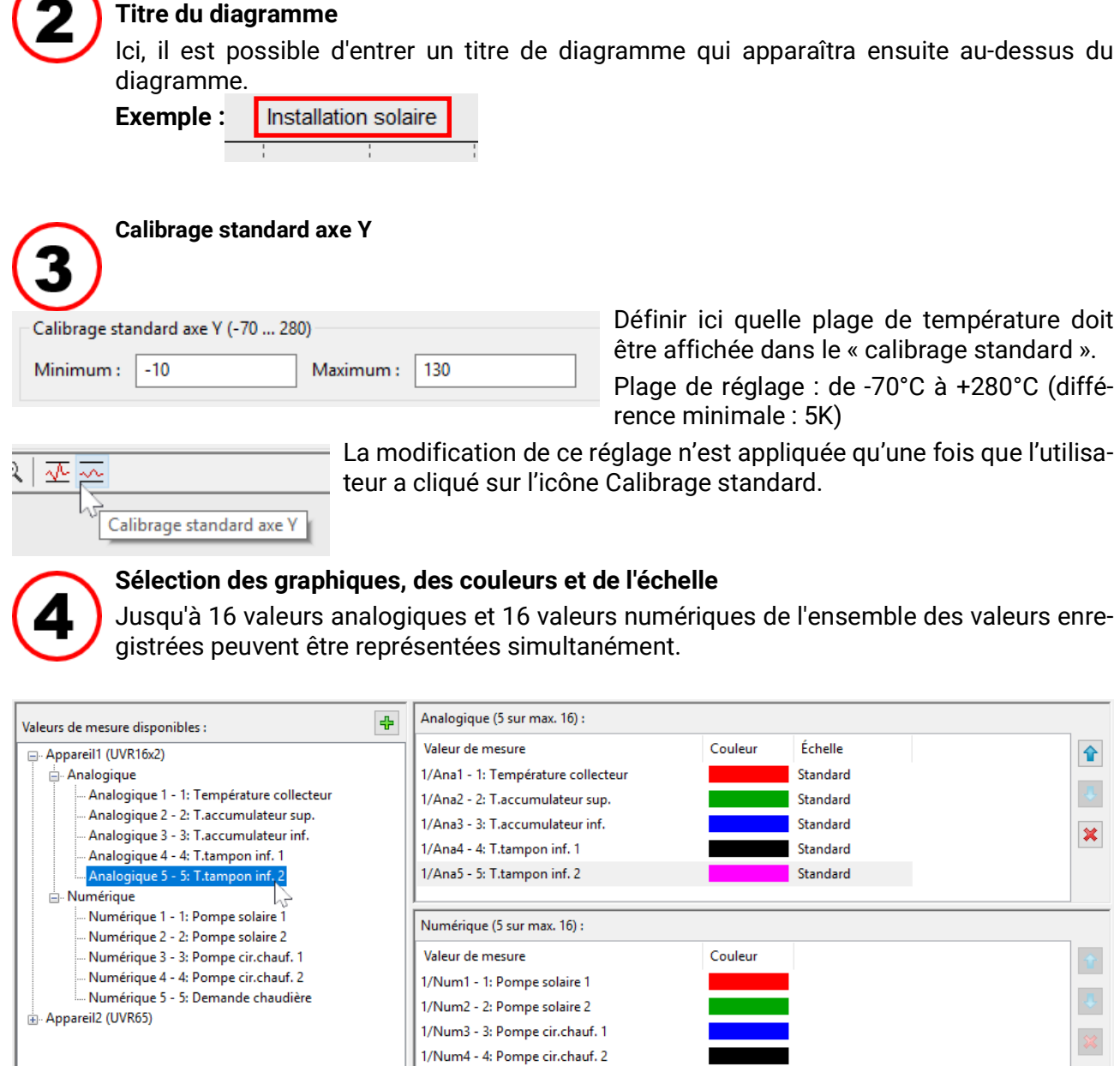

Les valeurs **marquées** des appareils sur le côté gauche peuvent être ajoutées au profil (côté droit) soit par glisser-déposer, soit avec le bouton  $\frac{1}{2}$ . Avec la touche Majuscule ou Ctrl, il est possible de marquer simultanément plusieurs valeurs de mesure disponibles et de les insérer dans le profil. Les valeurs issues de différents appareils peuvent également être ajoutées dans un profil.

1/Num5 - 5: Demande chaudière

#### Diagramme des valeurs de mesure

Pour modifier l'**ordre** dans le profil (côté droit), déplacer la valeur marquée à l'aide des boutons  $\hat{\mathbf{r}}$ fléchés ou par glisser-déposer.

男 Pour supprimer une valeur marquée dans le profil, appuyer sur le bouton X ou sur la touche Sup-× pr.

#### **Modification de la couleur du graphique**

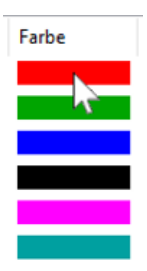

Cliquez sur l'icône Couleur pour afficher la fenêtre de sélection de la couleur. Il est également possible de définir des couleurs personnalisées qui restent enregistrées.

La langue de cette fenêtre dépend du réglage effectué dans le système d'exploitation du PC.

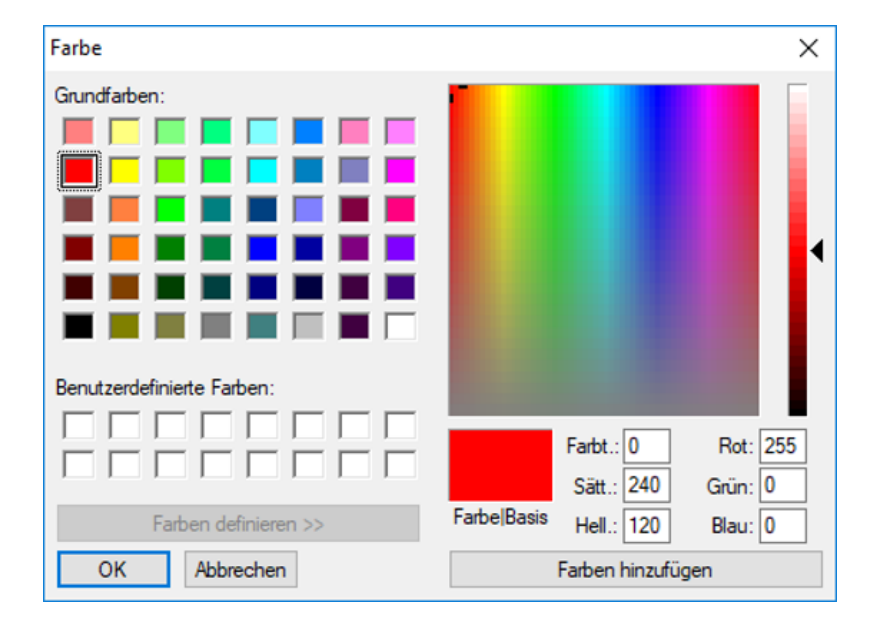

#### **Modification de l'échelle**

Une échelle par défaut est prédéfinie pour chaque valeur. Pour améliorer la visibilité des valeurs dans le graphique, il est possible de modifier l'échelle.

Double-cliquer sur l'échelle de la valeur pour développer un menu permettant de sélectionner l'échelle souhaitée.

**Exemple :** le réglage « **1 : 10** » affiche 1/10e de la valeur dans le graphique ; une valeur de 500 est alors affichée sous la forme 50.

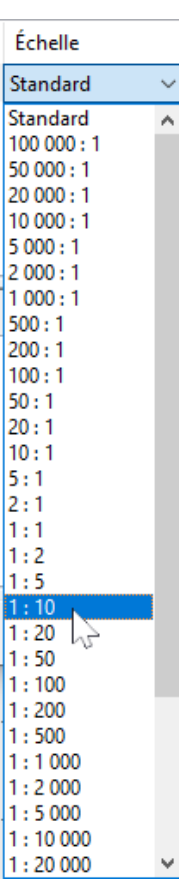

### <span id="page-32-0"></span>**Afficher/masquer curseur**

Lorsque le curseur est désactivé, aucune valeur de mesure n'est énumérée sur les côtés, et la date et l'heure ne s'affichent pas en haut à droite.

### <span id="page-32-1"></span>**Afficher/masquer grille**

Permet d'afficher ou de masquer la grille.

### <span id="page-32-2"></span>**Zone d'affichage maximale**

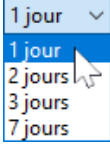

Sélection de la zone d'affichage maximale Quand la période sélectionnée comprend plus d'une journée, la résolution d'affichage des valeurs de mesure selon l'heure diminue.

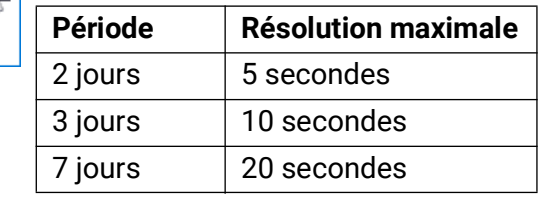

### <span id="page-32-3"></span>**Sélectionner jour**

Calendrier de sélection du jour à afficher.

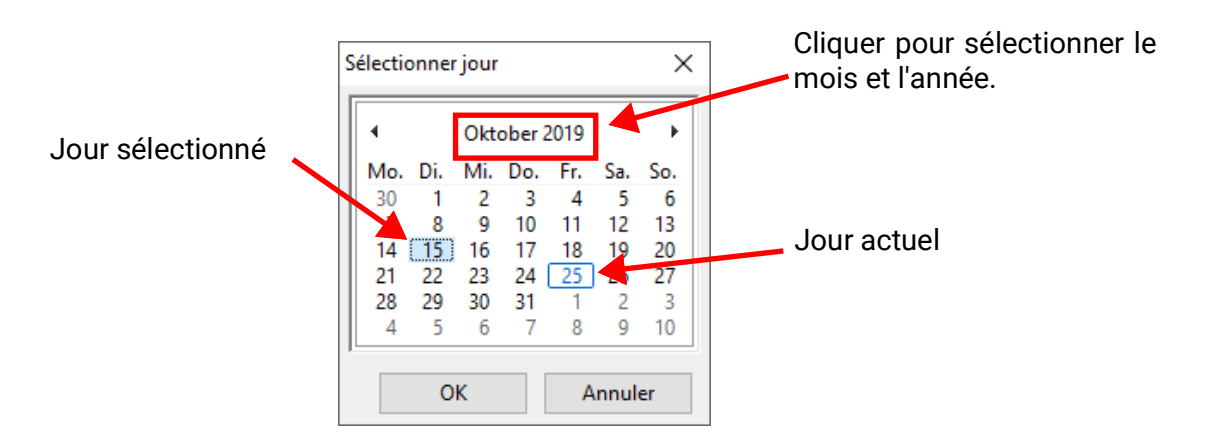

### <span id="page-32-4"></span>**Navigation** 空編編字

Navigation dans l'enregistrement des données dans la journée ou la semaine précédente ou suivante.

Seuls sont affichés les jours au cours desquels des valeurs de mesure ont été enregistrées.

En d'autres termes, les jours pour lesquels aucune donnée n'est disponible sont ignorés.

### **Zoom dans l'axe des temps**

Allonger ou réduire l'axe des temps. Le point fixe correspond à la position du curseur (si visible) ou au centre du diagramme.

### **Calibrage axe**  $\sqrt{2}$

Pour une représentation optimale, il est possible d'adapter l'échelle de l'axe Y aux valeurs en cliquant sur « Calibrage automatique axe Y »  $\sqrt{L}$ .

Un clic sur « Calibrage standard axe Y »  $\sqrt{ }$  permet de réinitialiser le calibrage aux valeurs standard paramétrées dans le profil.

# <span id="page-33-0"></span>**Méthodes de navigation**

Il existe de nombreuses possibilités et méthodes permettant de modifier et d'adapter de manière optimale l'affichage du graphique en fonction des besoins propres.

La navigation au sein du graphique s'effectue à l'aide des commandes clavier ou souris énumérées dans les tableaux suivants :

### <span id="page-33-1"></span>**Déplacement d'une zone de recadrage**

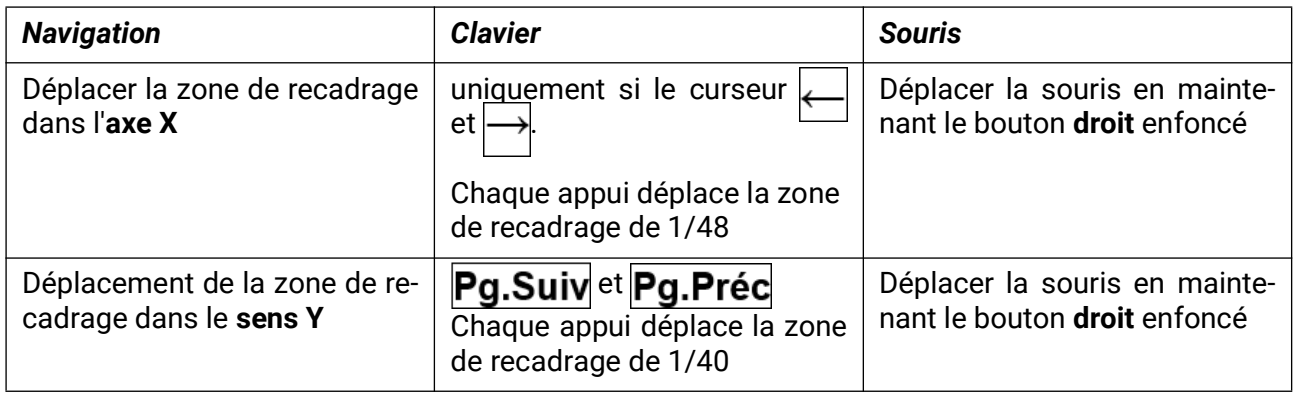

### <span id="page-33-2"></span>**Zoom dans l'axe X**

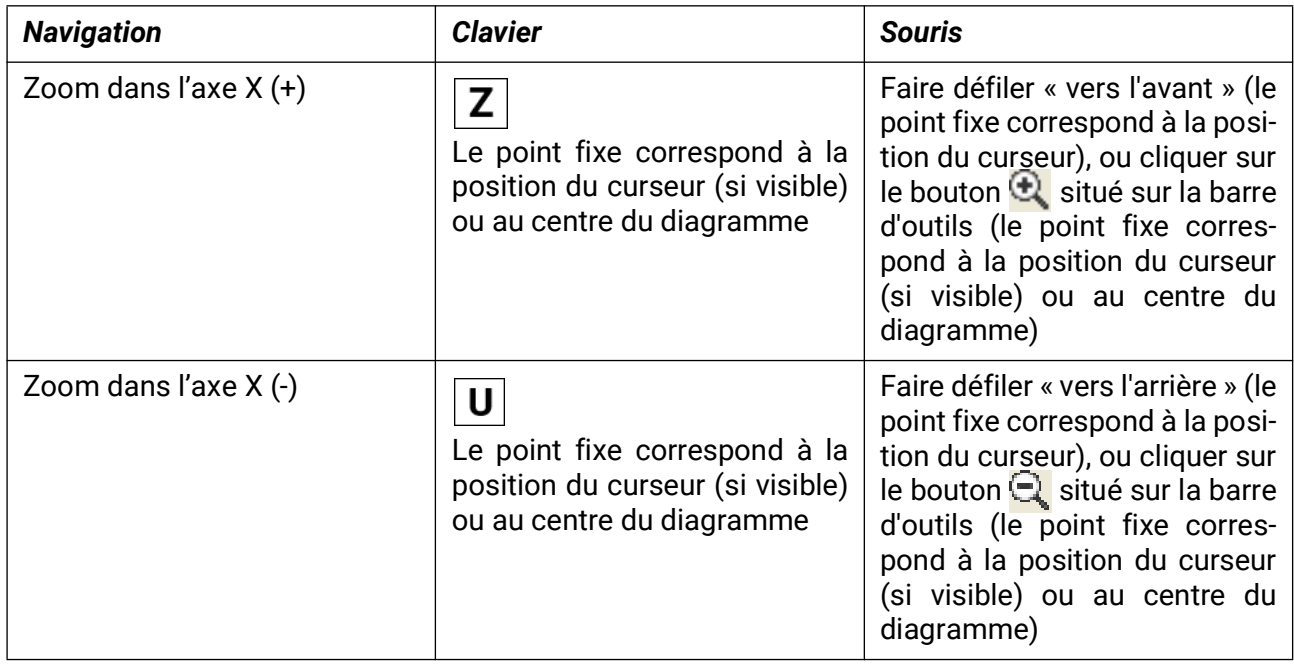

### <span id="page-33-3"></span>**Zoom dans l'axe Y**

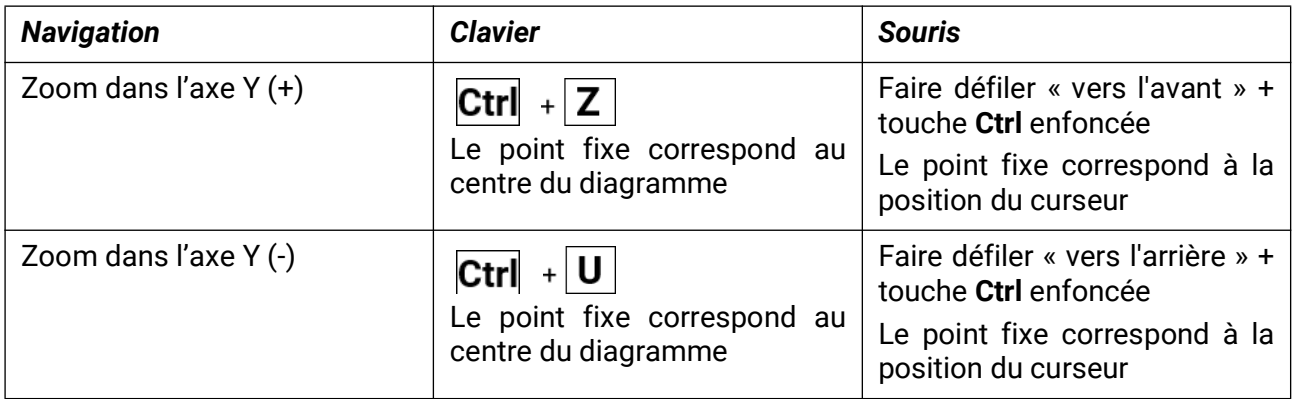

### <span id="page-34-0"></span>**Zoom dans les axes X et Y (en même temps)**

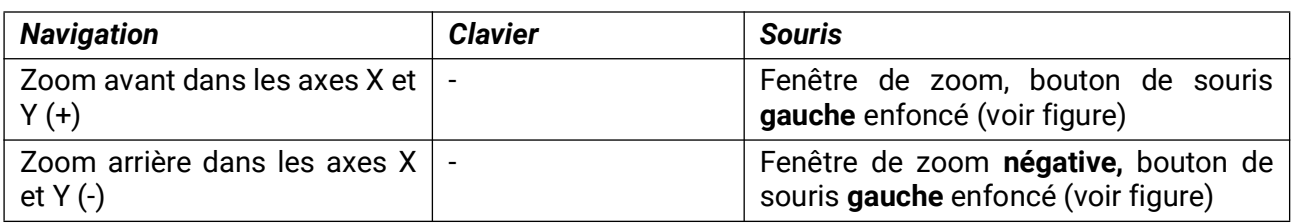

**Exemple : zoom avant** (tirer la fenêtre de **Zoom arrière** (tirer la fenêtre de zoom zoom d'en haut à gauche vers le bas à droite) d'en bas à droite vers le haut à gauche)

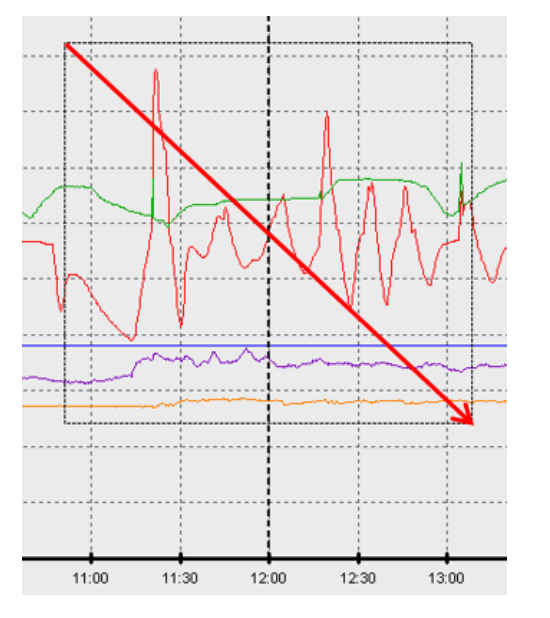

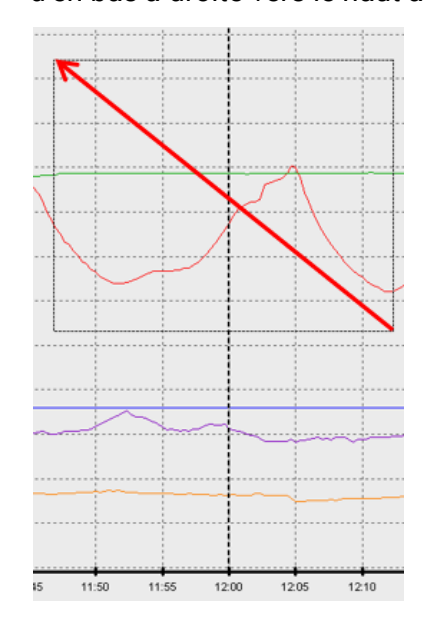

### <span id="page-34-1"></span>**Déplacer le curseur dans l'axe X**

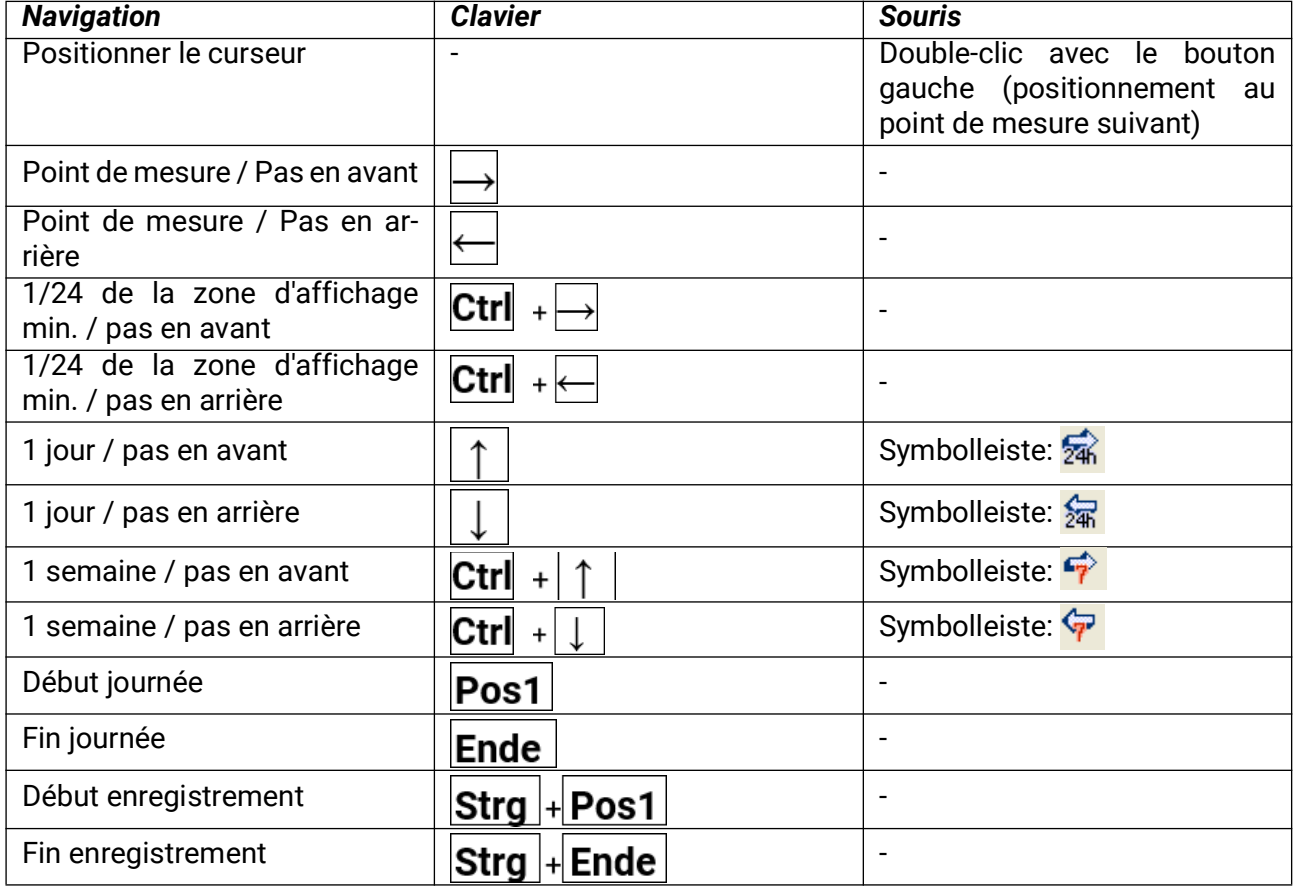

### <span id="page-35-0"></span>**Autres fonctions**

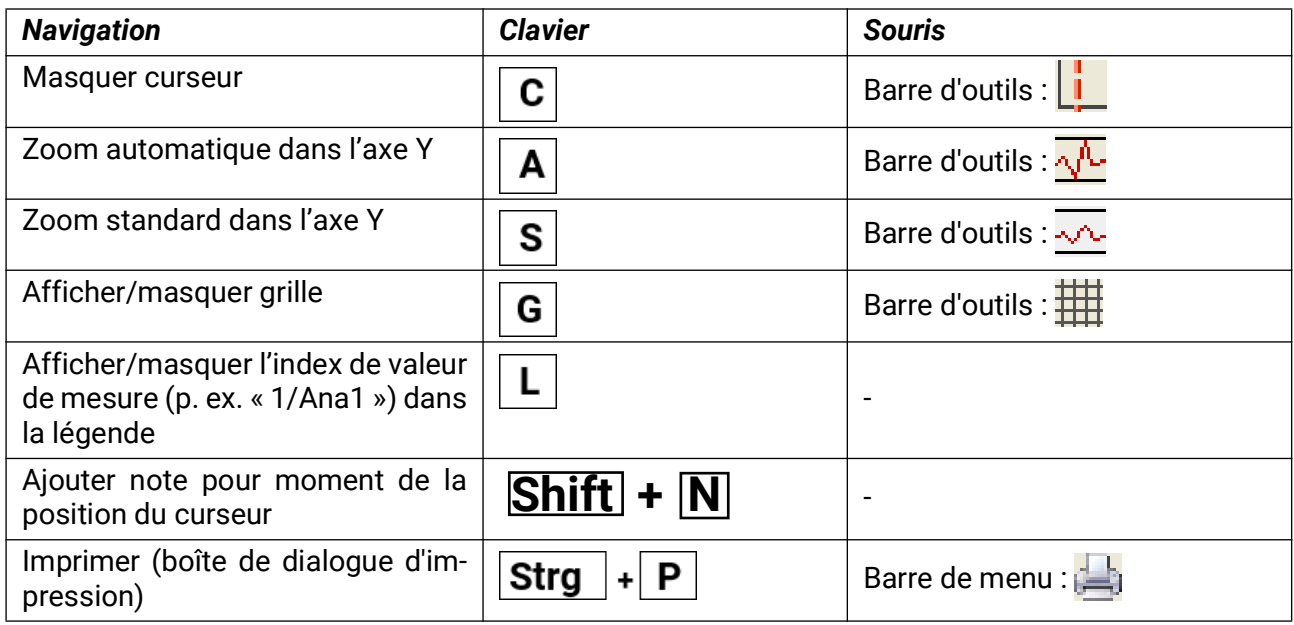

### <span id="page-35-1"></span>**Mise en évidence et masquage des graphiques**

Un clic gauche de souris sur une valeur de mesure du tableau droit permet de mettre la valeur ainsi que le graphique en évidence.

Un clic droit de souris sur une valeur de mesure du tableau droit permet de masquer la valeur ainsi que le graphique.

Effectuer un nouveau clic de souris pour annuler la mise en évidence ou le masquage. **Exemple:**

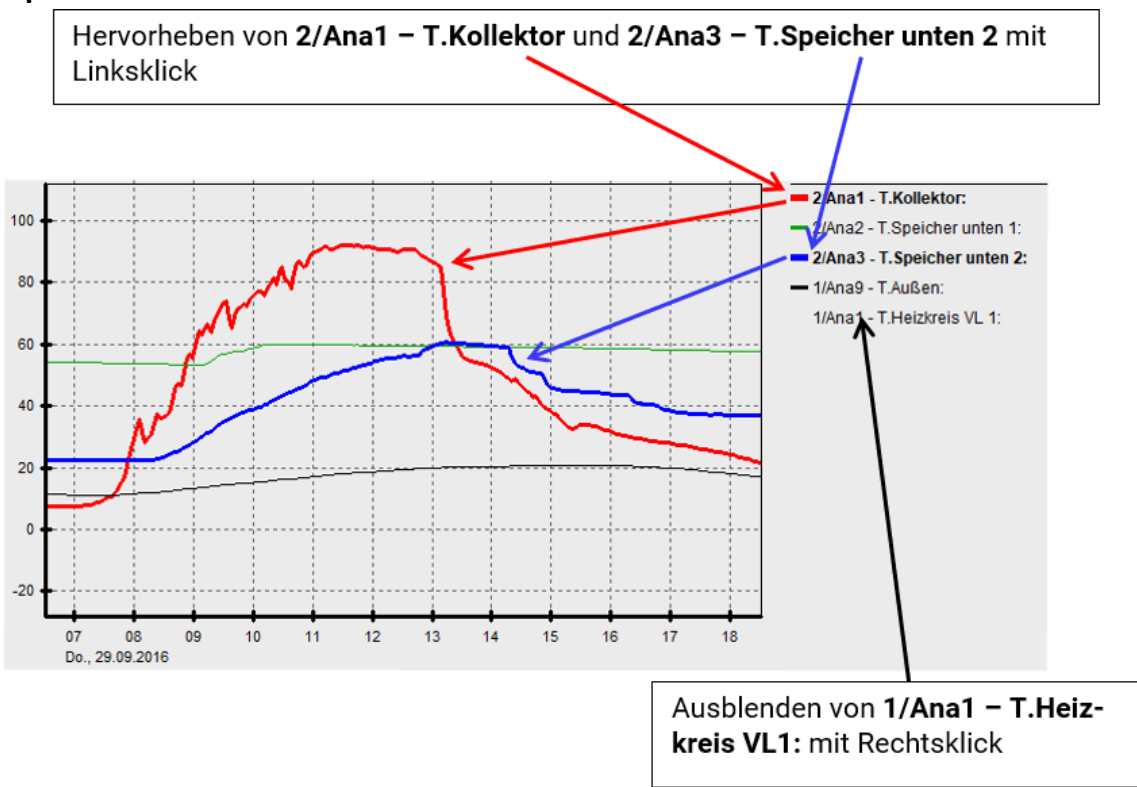

### <span id="page-35-2"></span>**Affichage des temps non enregistrés**

Si un jour au cours duquel aucune valeur n'a été enregistrée est sélectionné à partir du calendrier

# <span id="page-36-0"></span>**Notes**

Les notes permettent de consigner les modifications survenues dans l'installation ou d'enregistrer des commentaires dans l'ordre chronologique. Les notes apparaissent alors à un moment précis sur l'axe de temps.

# <span id="page-36-1"></span>**Ajouter note**

Vous pouvez créer une nouvelle note soit avec **Fichier > Ajouter note...** soit au moyen du bouton ... La fenêtre de dialogue suivante s'ouvre :  $M$ oment de la modification/de  $l'$ évèn

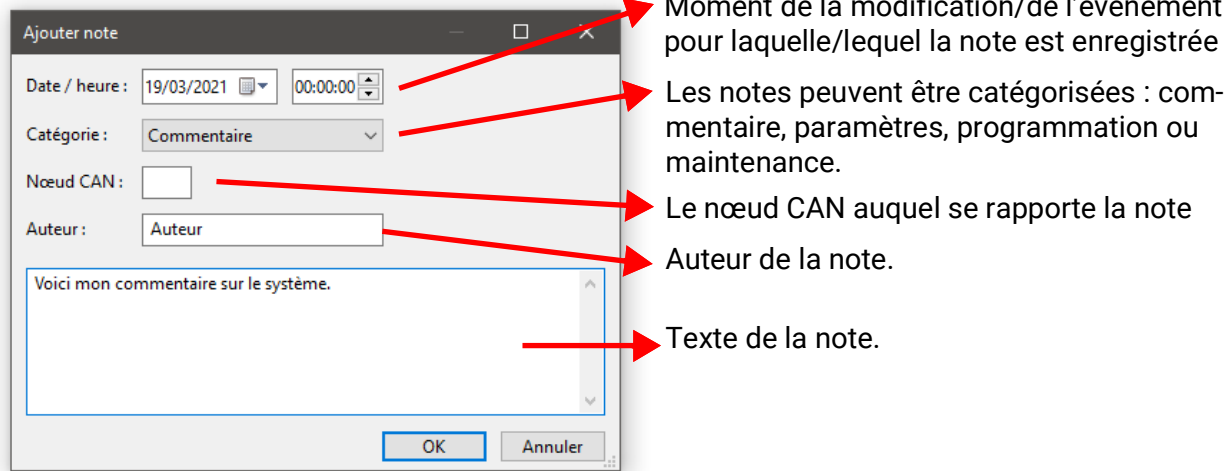

# <span id="page-36-2"></span>**Gérer notes**

Avec Fichier > Gérer notes... ou au moyen du bouton , vous ouvrez une vue d'ensemble de toutes les notes créées :

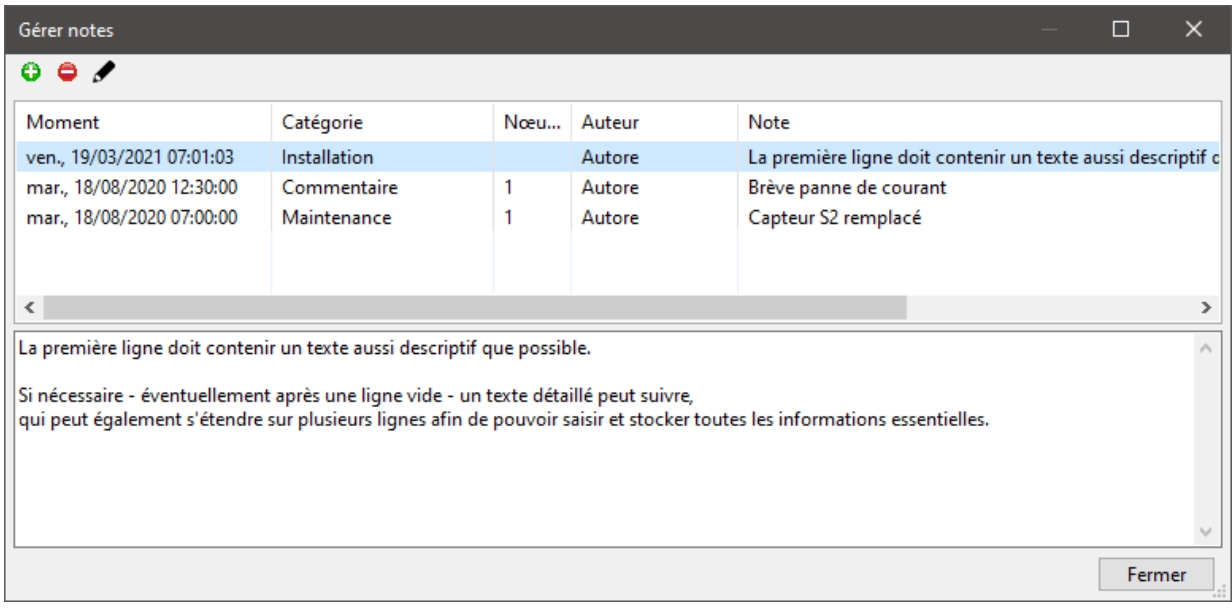

- Ajouter nouvelle note
- Supprimer la note sélectionnée
	- Modifier la note sélectionnée

### <span id="page-37-0"></span>**Affichage de notes dans le diagramme**

Les notes sont listées dans une fenêtre supplémentaire, au-dessous du diagramme des valeurs mesurées (utiliser mangeur les afficher/masquer). Les notes listées sont celles dont le moment (se rapportant à des jours) a est actuellement affiché (au moins en partie) dans le diagramme des valeurs mesurées ; la note la plus récente se trouve en haut. Cette fenêtre supplémentaire contient uniquement la première ligne des notes.

Il est également possible d'y double-cliquer sur les notes. Dans ce cas, la fenêtre de dialogue « Gérer notes » s'ouvre et la note sur laquelle vous avez double-cliqué apparaît en surbrillance.

Un repère pour les notes affichées apparaît sur l'axe de temps.

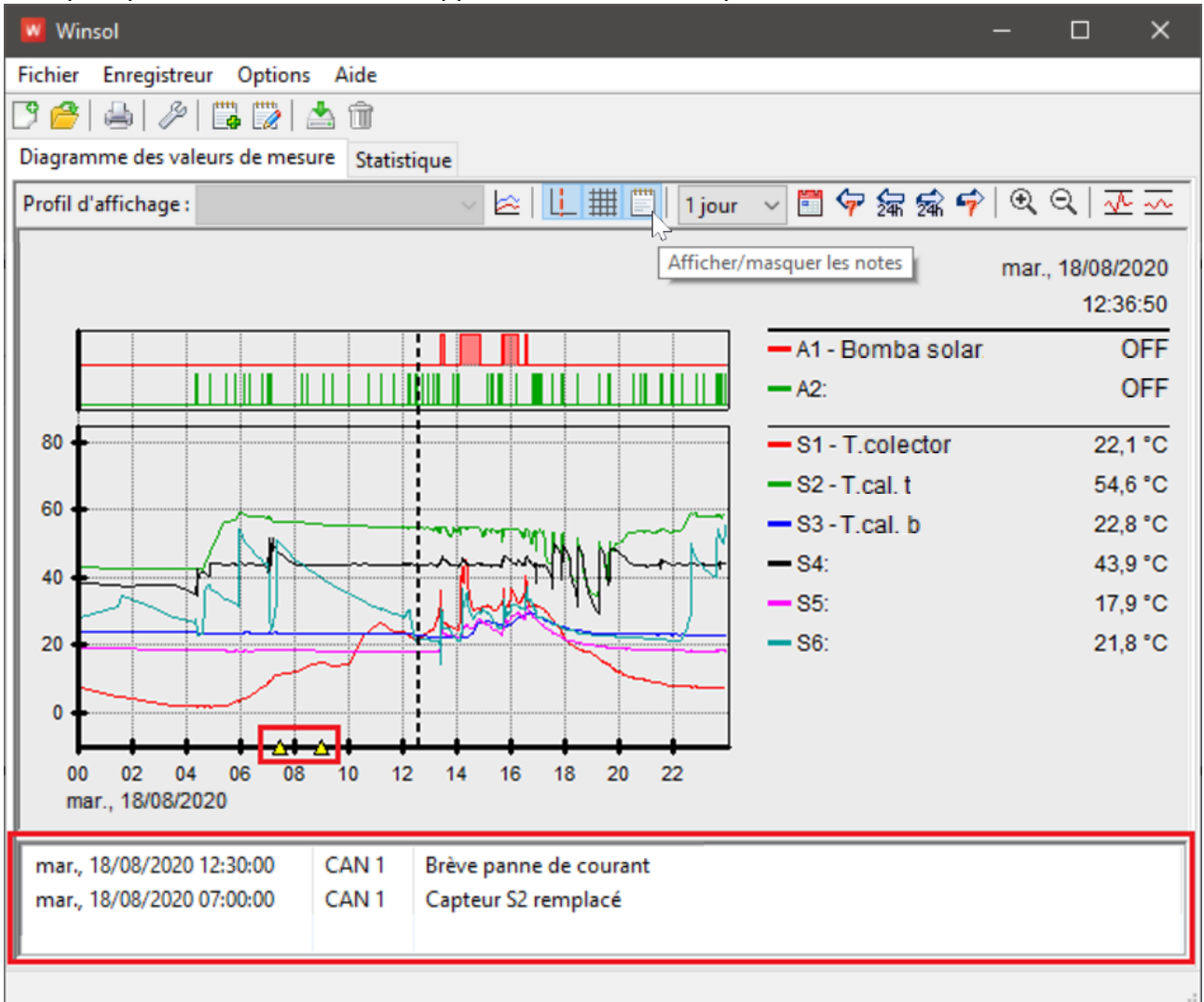

En cas de sélection d'une note dans cette fenêtre supplémentaire, le repère correspondant dans le diagramme est mis en surbrillance sur l'axe de temps.

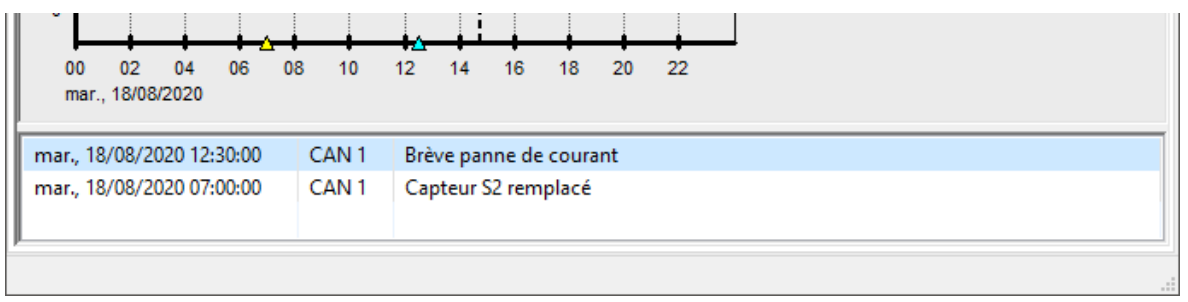

Les notes s'affichent de la même manière dans le diagramme Statistique, mais sans repère sur l'axe de temps.

### <span id="page-38-0"></span>Ouverture de l'interface web du C.M.I.

L'interface web du C.M.I. s'ouvre par un clic sur « Interface web » (ou avec la touche F4).

Mustermann ............. Eingeloggt bleiben Sinon, il faut d'abord se connecter.

Si la case « **Rester connecté** » a été cochée lors de la connexion, la page d'accueil du C.M.I. indiqué dans la configuration s'affiche immédiatement.

![](_page_38_Picture_5.jpeg)

Datei Logger Optionen Hilfe

 $Strg + N$ 

 $Strg+O$ 

Strg+P  $Alt + F4$ 

Neu...

Öffnen...

Verwalten...

### <span id="page-38-1"></span>Exporter

Dans ce menu, il est possible de convertir les fichiers journaux au format .csv en vue de les traiter ultérieurement avec un tableur quelconque. Ainsi, il est possible de créer des graphiques et statistiques propres à partir des données de mesure enregistrées.

![](_page_38_Picture_147.jpeg)

Il est ensuite possible de sélectionner le chemin cible ainsi que le type de fichier (CSV (séparé par un point-virgule) ou CSV Unicode (séparé par une tabulation)).

Si le fichier \*.csv sélectionné existe déjà, un message demande s'il doit être remplacé.

Un nom contenant des informations sur la période des données de mesure concernées est proposé comme nom pour le fichier généré. Par exemple : le fichier **E2016-10-01\_2016-10- 12.csv** contient les données de mesure du 1er octobre 2016 au 12 octobre 2016.

Mais il est également possible d'utiliser une désignation de son choix.

#### **Exemple :**

![](_page_38_Picture_148.jpeg)

Si aucune valeur de mesure n'est disponible (par ex. entrée inutilisée), la cellule en question reste alors vide

# <span id="page-39-0"></span>**Statistique**

#### **W** Winsol

![](_page_39_Picture_147.jpeg)

En cliquant sur Statistique (à côté de « Diagramme des valeurs de mesure »), il est possible d'afficher les niveaux de compteurs globaux (valeurs cumulées jamais réinitialisées) sous forme de colonnes.

# <span id="page-39-1"></span>**Gestion des profils**

 $\mathbb{I}$ 

La **gestion des profils** est semblable à celle des diagrammes des valeurs de mesure usuels et doit être effectuée séparément pour **Statistique.** Pour Statistique, seules des valeurs analogiques sont disponibles.

Dans la gestion des profils, il est possible de sélectionner un type de diagramme et de le modifier à tout moment.

![](_page_39_Picture_148.jpeg)

**« Colonnes groupées »** pour représenter les valeurs d'un compteur (par ex. rendement de l'installation solaire) ou plusieurs compteurs côte à côte (par ex. comparaison de plusieurs sources de chaleur).

**« Colonnes empilées »** pour représenter plusieurs compteurs dont les valeurs sont affichées les unes au-dessus des autres, afin de faire apparaître leur valeur totale

**« Colonnes empilées (100 %) »** pour représenter plusieurs compteurs et leur part en pourcentage sur la valeur totale (par ex. taux de couverture solaire sur le besoin en énergie).

![](_page_39_Figure_12.jpeg)

#### Gestapelte Säulen

![](_page_39_Figure_14.jpeg)

#### Gestapelte Säulen 100%

![](_page_39_Figure_16.jpeg)

# <span id="page-40-0"></span>**Axe du temps**

![](_page_40_Figure_2.jpeg)

Les **touches fléchées vers le haut et le bas** ou le **bouton fléché** dans la barre supérieure permettent de passer d'une période à l'autre. C'est toujours la période suivante qui s'affiche (par ex. la semaine suivante), sauf s'il n'y a pas de statistiques à afficher pour cette période. Sélectionner « **10 ans** » permet de passer à l'année suivante.

![](_page_40_Figure_4.jpeg)

# <span id="page-41-0"></span>**Calibrage de l'axe Y**

![](_page_41_Picture_77.jpeg)

« Calibrage automatique axe Y » permet d'adapter l'échelle de l'axe Y, de manière à pouvoir afficher intégralement toutes les colonnes dans le diagramme.

Wird mit den Pfeiltasten oder den Pfeil-Buttons zwischen Zeiträumen navigiert, bleibt die Skalierung unverändert, um z.B. Zählerstände zweier Monate miteinander vergleichen zu können.

![](_page_41_Figure_5.jpeg)

# <span id="page-41-1"></span>**Affichage des valeurs**

![](_page_41_Figure_8.jpeg)

Passez le pointeur de la souris sur une entrée pour afficher les niveaux de compteur exacts correspondants

# <span id="page-42-1"></span><span id="page-42-0"></span>**Navigation dans le diagramme Statistique Navigation**

![](_page_42_Picture_95.jpeg)

### <span id="page-42-2"></span>**Autres fonctions**

![](_page_42_Picture_96.jpeg)

# <span id="page-43-0"></span>**Valeurs affichables**

![](_page_43_Picture_153.jpeg)

Tenir compte de ce qui suit pour l'enregistrement avec l'UVR1611 :

• Seuls les compteurs d'énergie acceptés automatiquement par l'appareil dans les jeux de données peuvent être évalués.

Les deux premiers calorimètres de la liste de fonctions se trouvent dans le jeu de données 1, les deux autres dans le jeu de données 2.

• L'enregistrement via CMI par bus CAN permet également d'évaluer des horamètres tels que le compteur d'impulsions (par exemple démarrages chaudière) si celles-ci ont été acceptées comme valeur analogique dans le jeu de données et que l'index de compteur global n'a pas dépassé la valeur maximale de 65535.

L'UVR1611 doit à cet effet être à la version matérielle A3.18 ou ultérieure.

• L'enregistrement avec BL-NET ou D-LOCC ne permet PAS d'enregistrer et donc d'évaluer en conséquence les horamètres et les compteurs d'impulsions.

### <span id="page-44-0"></span>Résolution des problèmes

- Connexion Ethernet : le BL-NET n'est pas reconnu lors du « test » de Winsol.
	- 1. Pour la communication via Ethernet, le Bootloader doit être relié au bus CAN ou être alimenté à l'aide d'un bloc d'alimentation 12 V (CAN-NT) via l'interface CAN.
	- 2. Veiller à ce que le Bootloader soit bien relié au PC ou au réseau LAN via Ethernet. Une connexion existante via Ethernet est indiquée par une LED verte dans la fenêtre ovale sur la partie inférieure du Bootloader. Pour une connexion directe avec le PC, il convient d'utiliser un câble réseau **croisé**.
	- 3. En cas de connexion directe entre le BL-NET et le PC via Ethernet, une adresse IP fixe doit être attribuée au PC. Si le PC est doté d'une connexion WLAN (réseau sans fil), il convient de s'assurer que la partie se référant au réseau de l'adresse IP diffère du WLAN.
	- 4. Contrôler la configuration Ethernet du BLNET (voir manuel d'utilisation du BL-NET) puis noter l'adresse IP et le port TA du Bootloader.
	- 5. Veiller à ce que l'adresse IP et le port TA du Bootloader soient correctement paramétrés dans la configuration de *Winsol***.**
- Interface série (USB, RS232) : l'enregistreur de données (**BL-NET, D-LOGG**) n'est pas reconnu lors du « **test** » de *Winsol*.
	- 1. S'assurer que l'enregistreur de données est bien relié au PC via USB.
	- 2. Contrôler l'alimentation en tension du BL-NET ou la position du commutateur à coulisse du D-LOGG. Si aucun régulateur n'est relié à l'enregistreur de données, le commutateur à coulisse du D-LOGG doit se trouver en position « USB » ou le Bootloader doit disposer d'une alimentation en tension propre (batterie, bloc d'alimentation).
	- 3. Dans le *gestionnaire* **des périphériques** de Windows, contrôler si le pilote USB a été installé correctement (Gestionnaire des périphériques > Raccords (COM et LPT)). Si c'est le cas, son port COM virtuel apparaît dans la liste comme « **USB Serial Port** ».
		- 3.1 Si le pilote n'est pas encore correctement installé, procéder de nouveau à l'installation (voir chapitre « **Pilote USB \ Installation** » dans le manuel de l'enregistreur de données).
	- 4. Si l'enregistreur de données est relié à au moins un régulateur, contrôler la transmission des données du régulateur vers l'enregistreur de données (voir point suivant).

#### Résolution des problèmes

- La transmission des données du régulateur vers l'enregistreur de données ne fonctionne pas. (**BL-NET, D-LOGG :** aucune valeur de mesure n'apparaît dans les « **Valeurs de mesure actuelles** » de *Winsol***.**)
	- 1. S'assurer que l'enregistreur de données est bien relié au régulateur via le bus DL ou le bus CAN.
	- 2. Contrôler les raccordements et respecter leur polarité.
	- 3. Dans le cas du régulateur UVR1611, il est nécessaire d'activer la transmission de données via le câble de données (bus DL) lors du logging (sortie 14 définie comme « **câble de données** »). Dans le cas d'un régulateur UVR16x2, la sortie des données doit être activée dans le menu « Bus DL », « Réglages DL ».
	- 4. Veiller à ce que l'enregistreur de données pour le procédé de logging des données correspondant (bus DL ou bus CAN) soit configuré (voir chapitre *Boîte de dialogue de configuration*)
	- 5. Si l'enregistreur de données prend en charge plusieurs régulateurs, contrôler chacune des connexions de données afin de limiter le problème. Déconnecter à cet effet le câble de données (bus DL) ou le bus CAN au niveau des autres régulateurs. Il est très important de déconnecter le câble directement au niveau du régulateur et non au niveau de l'entrée de données de l'enregistreur de données afin d'obtenir des résultats probants !
		- 5.1 Si la transmission des données via le bus DL fonctionne avec chaque régulateur individuellement, le problème est dû à des perturbations mutuelles entre les deux câbles de données du bus DL. Dans ce cas, les deux câbles doivent être posés séparément ou l'un des deux câbles doit être guidé à travers un câble blindé.
		- 5.2 Si la transmission des données via le bus CAN fonctionne avec chaque régulateur individuellement, le problème peut être dû à l'attribution de 2 numéros de nœud réseau identiques ou à une mauvaise terminaison de réseau.
	- 6. Afin de minimiser les défauts lors de la transmission de données d'un câble de données, utiliser si possible un câble court (< 1 mètre).
		- 6.1 Si la transmission des données fonctionne avec le câble court, le problème est dû à des interférences en provenance d'une source perturbatrice externe dans le câble de données (bus DL). Dans ce cas, le câble de données doit être posé différemment ou un câble blindé doit être utilisé.
	- 7. Si, malgré un contrôle de tous les points cités, un dysfonctionnement venait à se présenter, il faut s'adresser au revendeur ou directement au fabricant. Cependant, l'origine de du défaut peut uniquement être identifiée à l'aide d'une **description précise** de du défaut !
- **BL-NET, D-LOGG :** les données sont enregistrées avec un horodatage incorrect (date, heure).
	- 1. Etant donné que l'horodatage du régulateur est généré lors du logging des données de l'UVR16x2, de l'UVR1611 ou de l'UVR61-3, il convient dans ce cas de les données temporelles du régulateur.

**Attention :** pour pouvoir garantir une résolution de temps plus élevée, l'enregistreur de données se synchronise à la mise en service avec le régulateur et actualise ensuite l'horodatage lui-même en interne. C'est pourquoi l'enregistreur de données doit, après modification des réglages horaires sur le régulateur, être mis hors tension pendant quelques secondes (retirer le bus DL et/ou CAN) de manière à ce qu'il se synchronise immédiatement après le redémarrage.

2. Lors du logging des données des régulateurs sans horloge interne, l'heure du PC ou le moment auquel l'enregistreur de données a été déconnecté du régulateur est pris en considération pour affecter l'heure aux données enregistrées.

• Les fichiers log et csv ne s'affichent pas dans le chemin de données « C:\Programmes\... » ou le sous-répertoire recherché n'existe pas.

Windows 8, Windows 7 et Windows Vista enregistrent parfois les fichiers dans un « chemin de programme virtuel » propre à l'utilisateur.

C:\Users\<UTILISATEUR>\AppData\Local\VirtualStore\Programmes\Technische Alternative\Winsol\...

![](_page_46_Picture_4.jpeg)

Le dossier « AppData » ne s'affiche généralement pas et doit par conséquent être saisi manuellement dans le champ de saisie.

![](_page_46_Picture_6.jpeg)

![](_page_46_Picture_110.jpeg)

Il est généralement recommandé de sélectionner le chemin de données de Winsol en dehors du dossier de programme (chemin d'installation standard) (voir chapitre **« Réglages de base »**).

Sous réserve de modifications techniques ainsi que d'erreurs typographiques et de fautes d'impression. La présente notice est valable uniquement pour les appareils dotés de la version de micrologiciel correspondante. Nos produits connaissant des progrès techniques et un développement permanents, nous nous réservons le droit d'effectuer des modifications sans notification particulière. © 2019

#### **Mentions légales**

Les présentes instructions de commande sont protégées par droits d'auteur. Toute utilisation en dehors des limites fixées par les droits d'auteur requiert l'accord de la société Technische Alternative RT GmbH. Cette règle s'applique notamment pour les reproductions, les traductions et les médias électroniques.

# **Technische Alternative RT GmbH**

A-3872 Amaliendorf, Langestraße 124

Tel.: +43 (0)2862 53635 Fax +43 (0)2862 53635 7

E-Mail:  $\text{mail@ta.co.at}$  $\text{mail@ta.co.at}$  $\text{mail@ta.co.at}$  [---](http://www.ta.co.at) www.ta.co.at --

![](_page_49_Picture_8.jpeg)